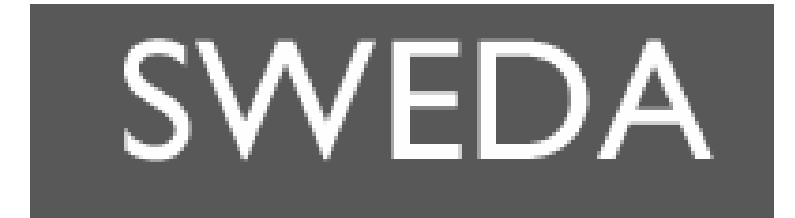

# **S202-S**

# Användarhandbok

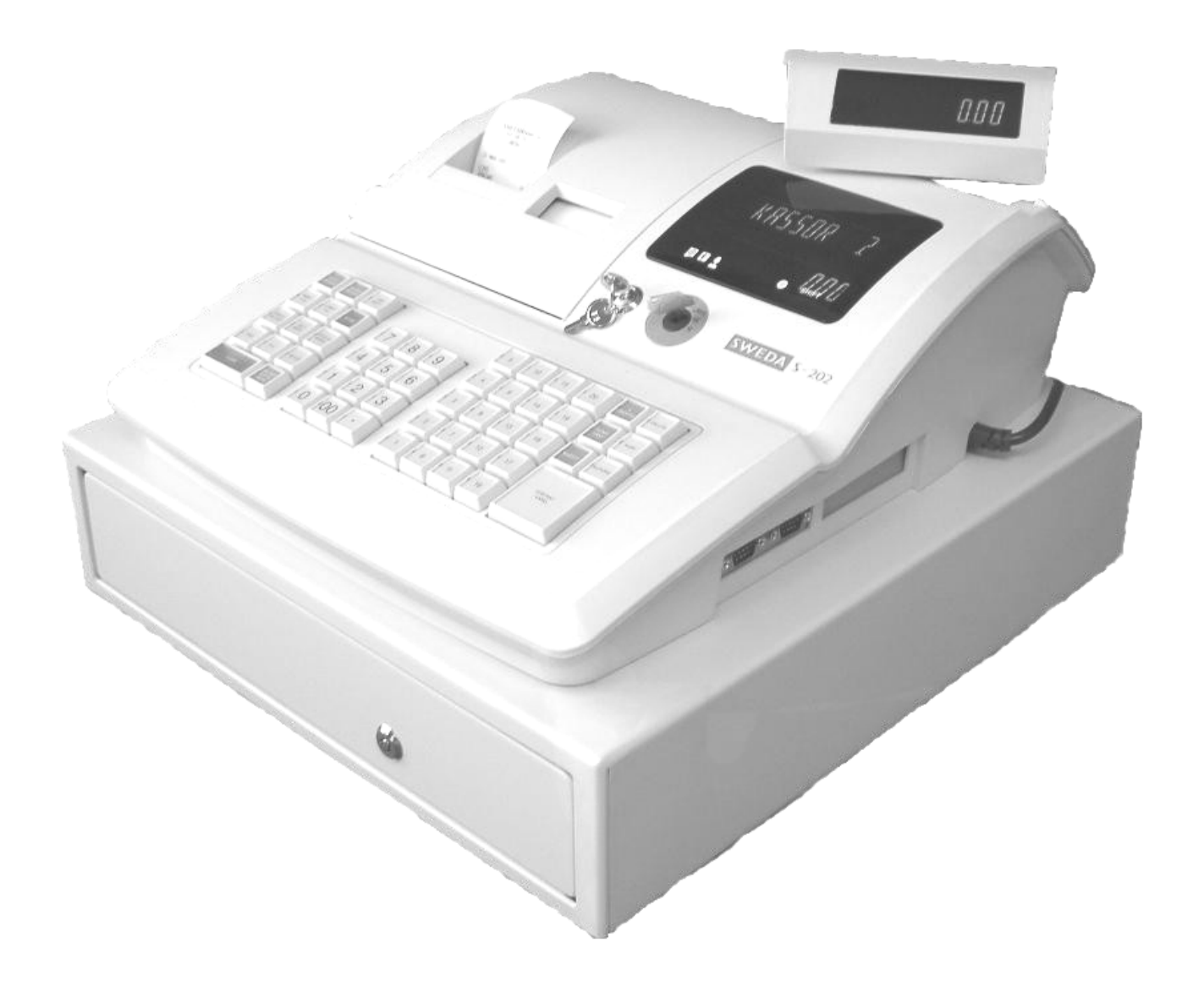

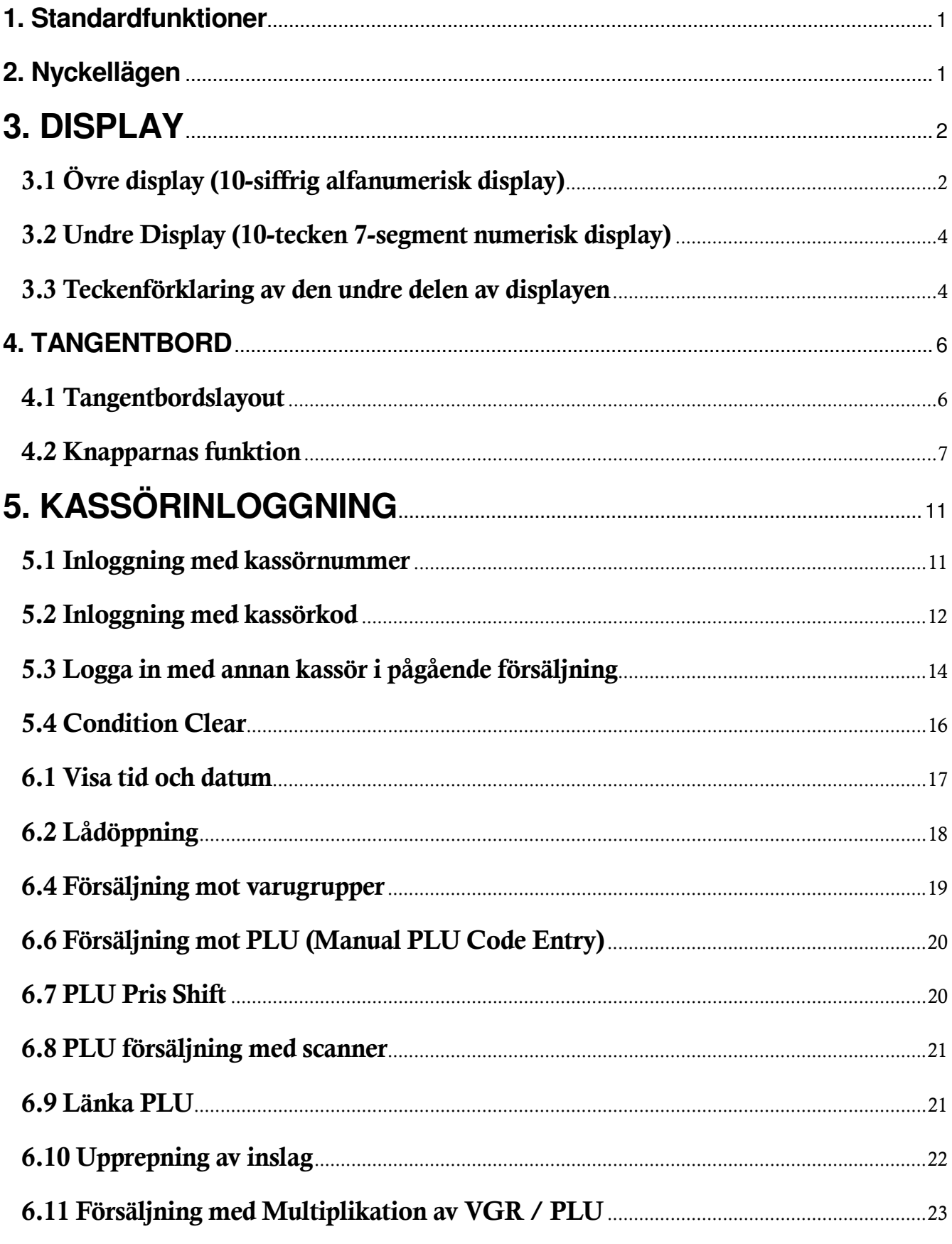

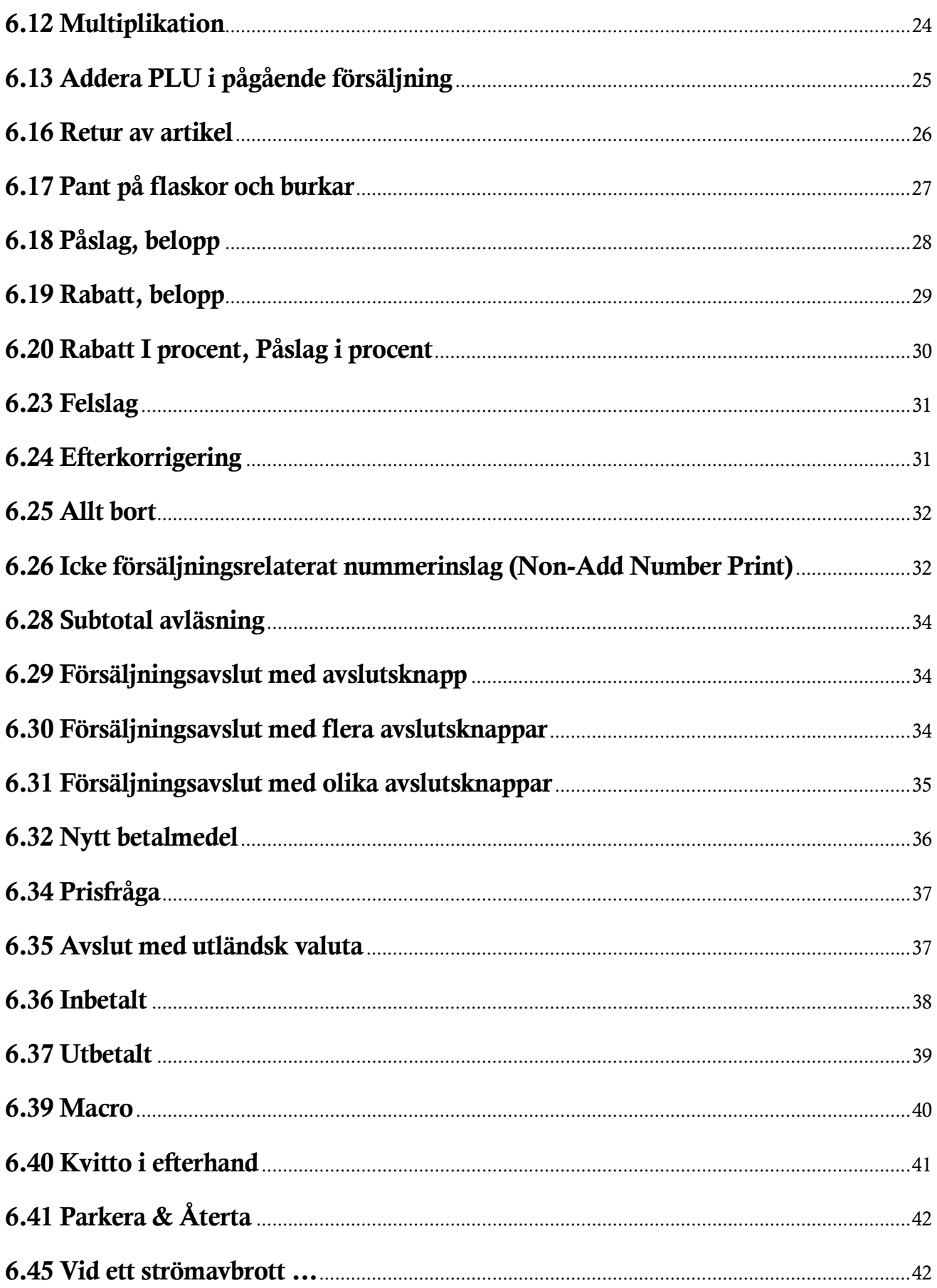

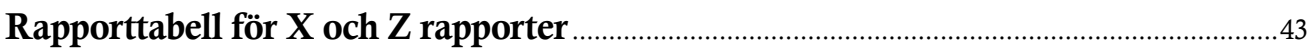

### **1. Standardfunktioner**

20 varugrupper som standard på tangentbordet, 40 st med vgr-shift. (99 vgr som max) 5000 PLUs som standard (Max. 20000 med extraminne.) 18 teckens textprogrammering av VGR samt PLU 4 momssatser 26 kassörer som standard (Max. 40) 9 olika betalsättsknappar Valutahantering Rabattfunktion, procent samt kronor Möjlighet att parkera/återta kund i pågående försäljning 7 raders, 32 tecken, övre kvittotext 5 raders, 32 tecken, nedre kvittotext Grafisk logo upptill och nertill

Tvåradig operatörsdisplay, den övre alfanumerisk Enradig kunddisplay Tvåstations 57mm termoprinter 2 st RS-232C portar

# **2. Nyckellägen**

- **PRG** ------ Programmeringsläge. Här sker all programmering av kassan.
- OFF ------ Kassan avstängd.
- **REG** ------ Registreringsläge. Här sker all försäljning m.m
- **X** ------ Avläsningsrapporter
- Z ------ Nollställningsrapporter.

# **3. DISPLAY**

Operatörsdisplayen sitter ovanför tangentbordet till höger. Kunddisplayen sitter på baksidan av kassan och kan justeras i höjdled, samt vridas.

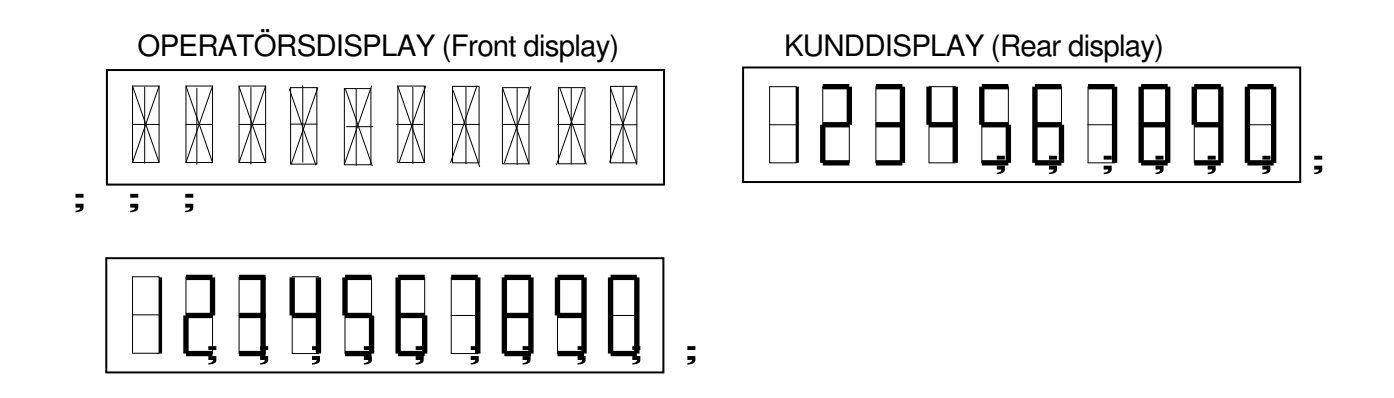

# **3.1 Övre display (10-siffrig alfanumerisk display)**

Här visas alla alfanumeriska tecken, meddelanden och beskrivningar.

#### REG läget

 När meddelandet "Kassör ?" visas i den övre displayen måste en kassör logga in för att kassan skall kunna användas vid försäljningar. Tryck kassörnummer och sen på [INLOGG/KVITTO AV/PÅ]-knappen.

#### Andra display lägen

I displayens vänstra del står vilket läge nyckel befinner sig i.

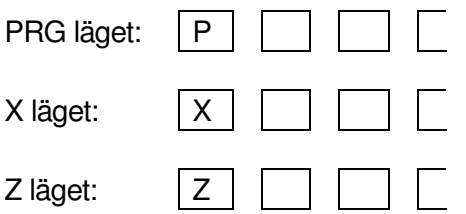

(2) Om ett meddelande är för långt för att visas i displayen, tryck på **[X/TIME]**-knappen för att få fram den del som inte fick plats.

(3) Felmeddelanden

När ett fel inträffar visas ett felmeddelande (programmerbart) i den övre displayen samt en felkod i den nedre displayen samtidigt som en felton tjuter.

Se tabellen nedan för felmeddelande samt felkoder.

Tryck på [Clear]-knappen för att ta bort felmeddelandet samt tysta feltonen.

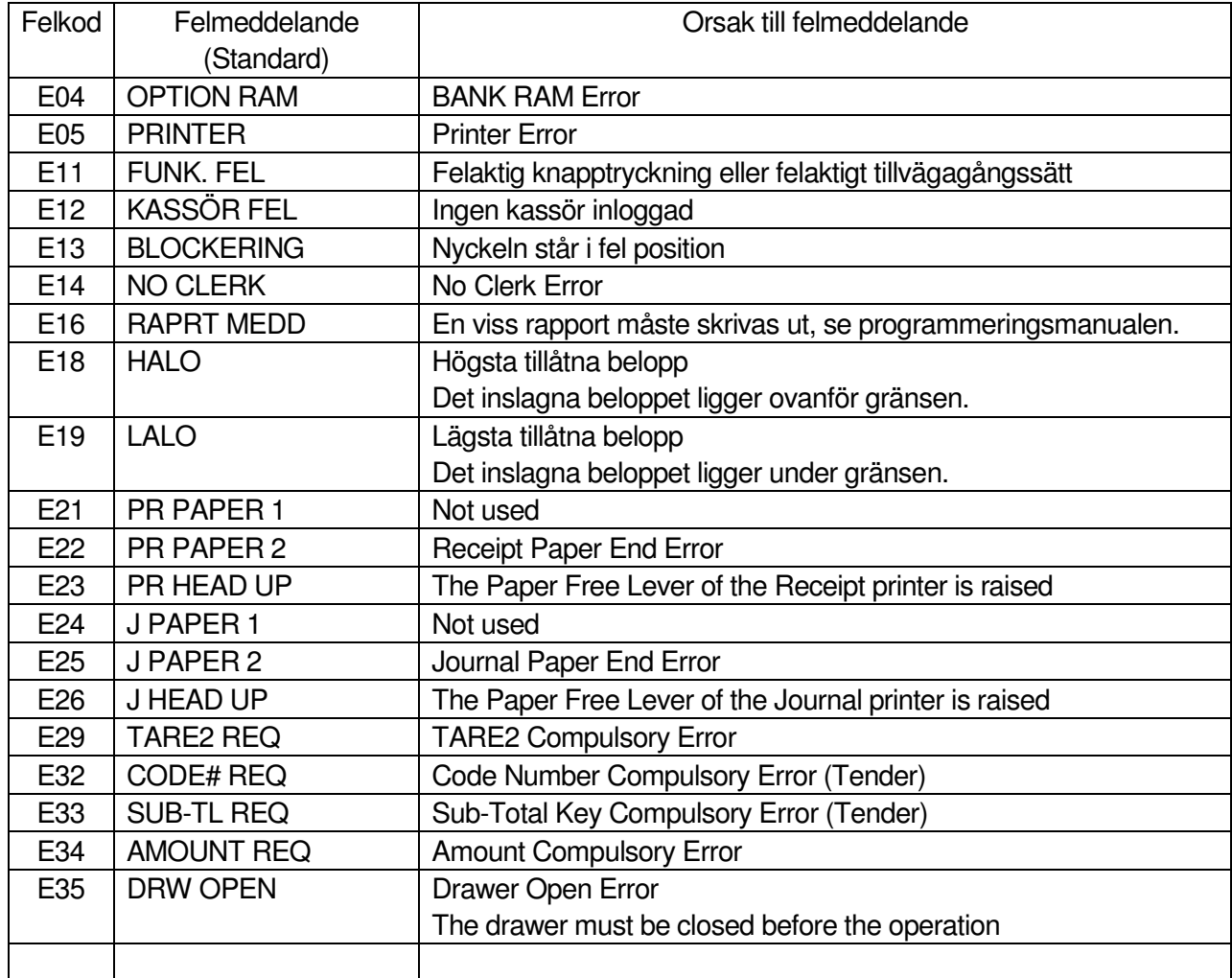

# **3.2 Undre Display (10-tecken 7-segment numerisk display)**

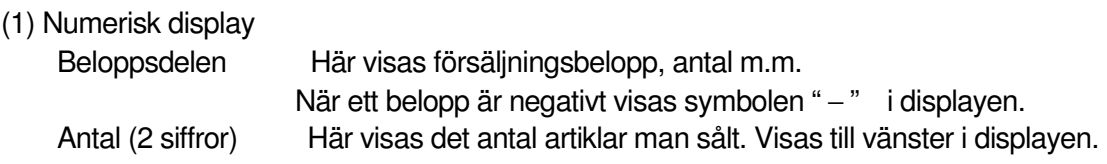

# **3.3 Teckenförklaring av den undre delen av displayen**

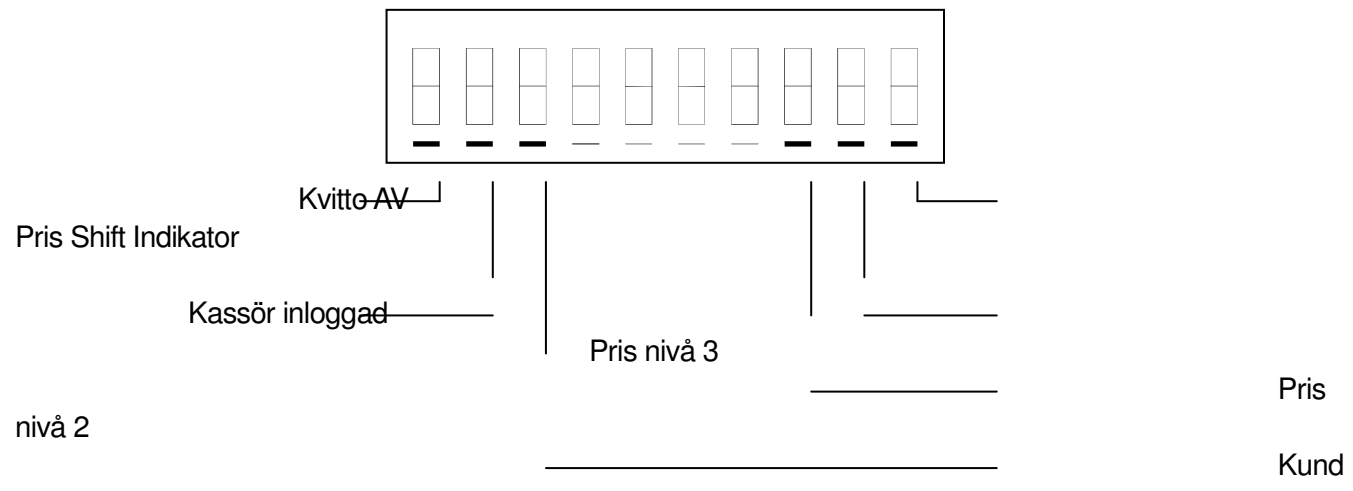

parkerad

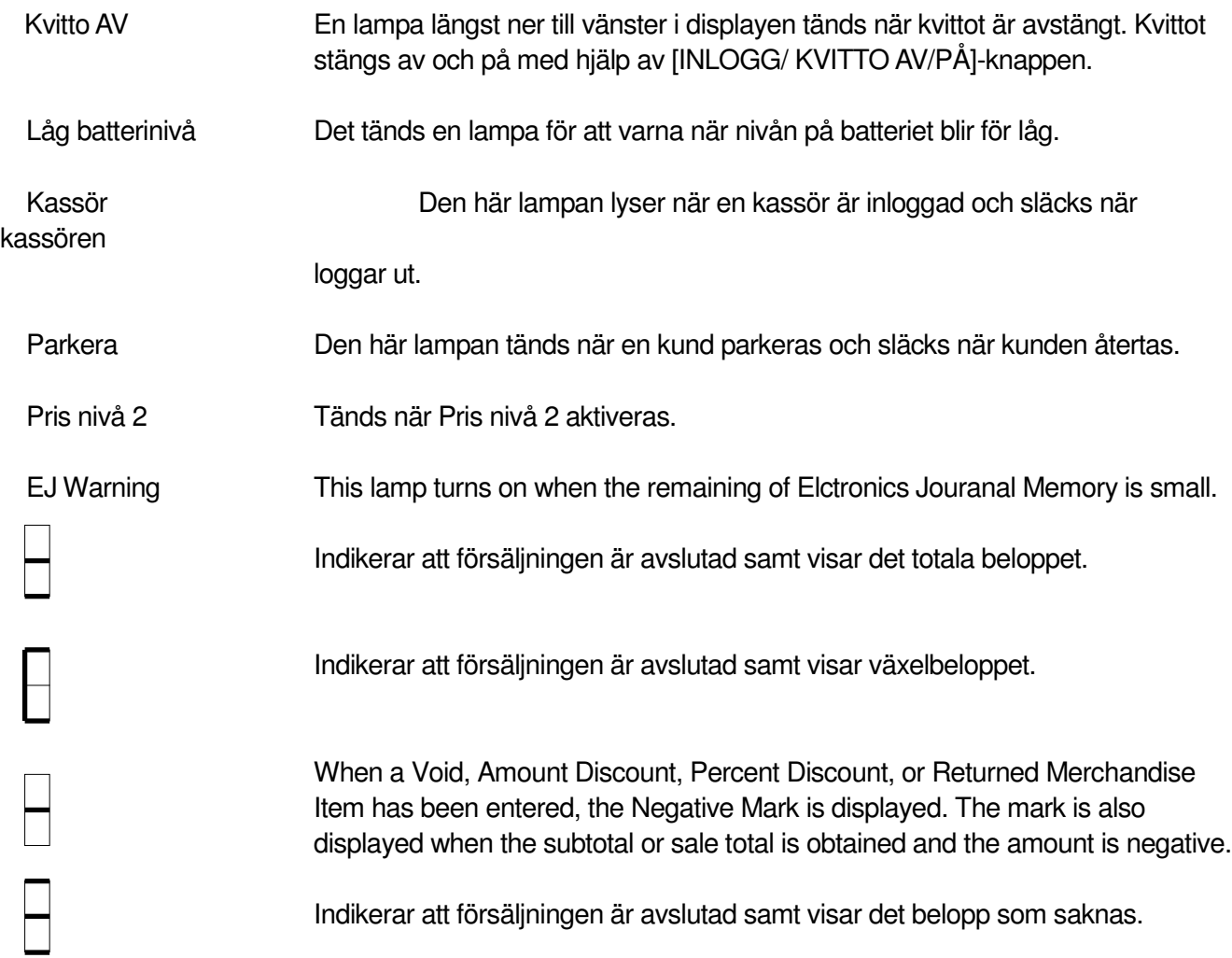

# **4. TANGENTBORD**

# **4.1 Tangentbordslayout**

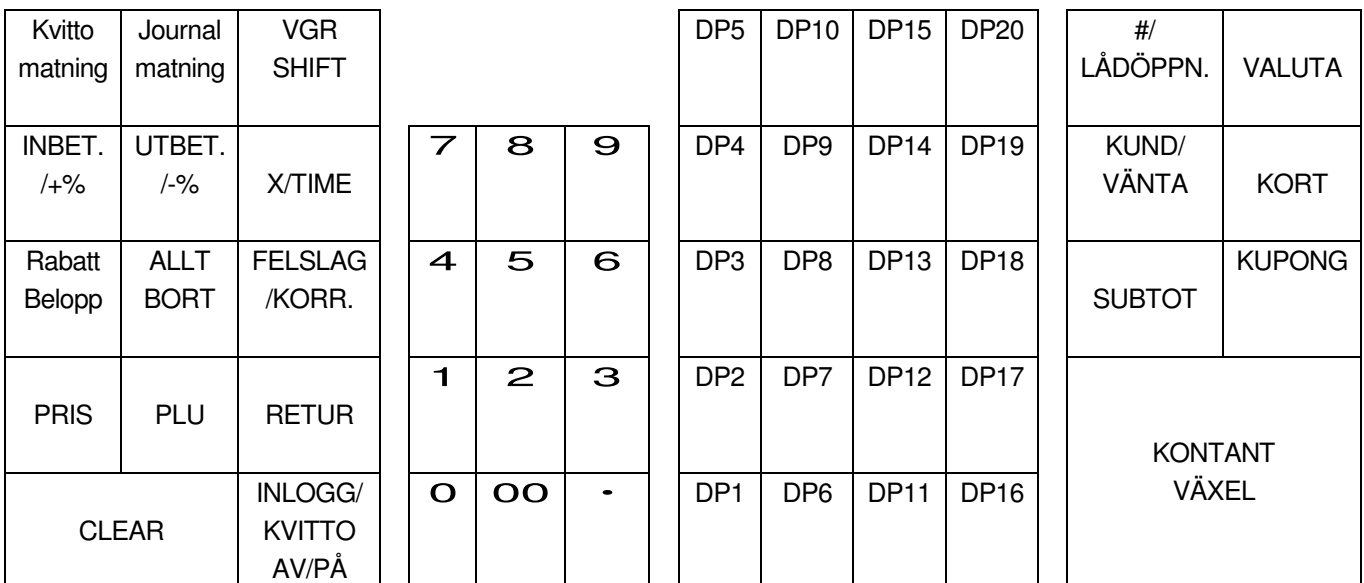

#### Ej upplagda knappar

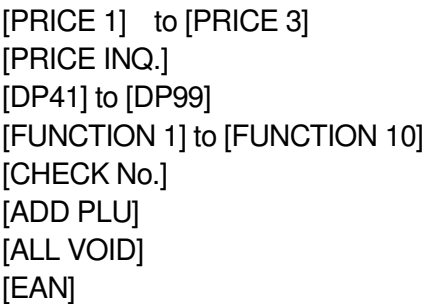

 $[{\sf CREDIT\ 2}]$  to  $[{\sf CREDIT\ 5}]$   $[{\sf SCALE}]$  $[CPN]$   $[TARE]$  $[000]$   $[TARE2]$  $[S.CPN]$   $[CHECK]$ [V.CPN] [Payment Transfer]  $[BTR]$ 

# **4.2 Knapparnas funktion**

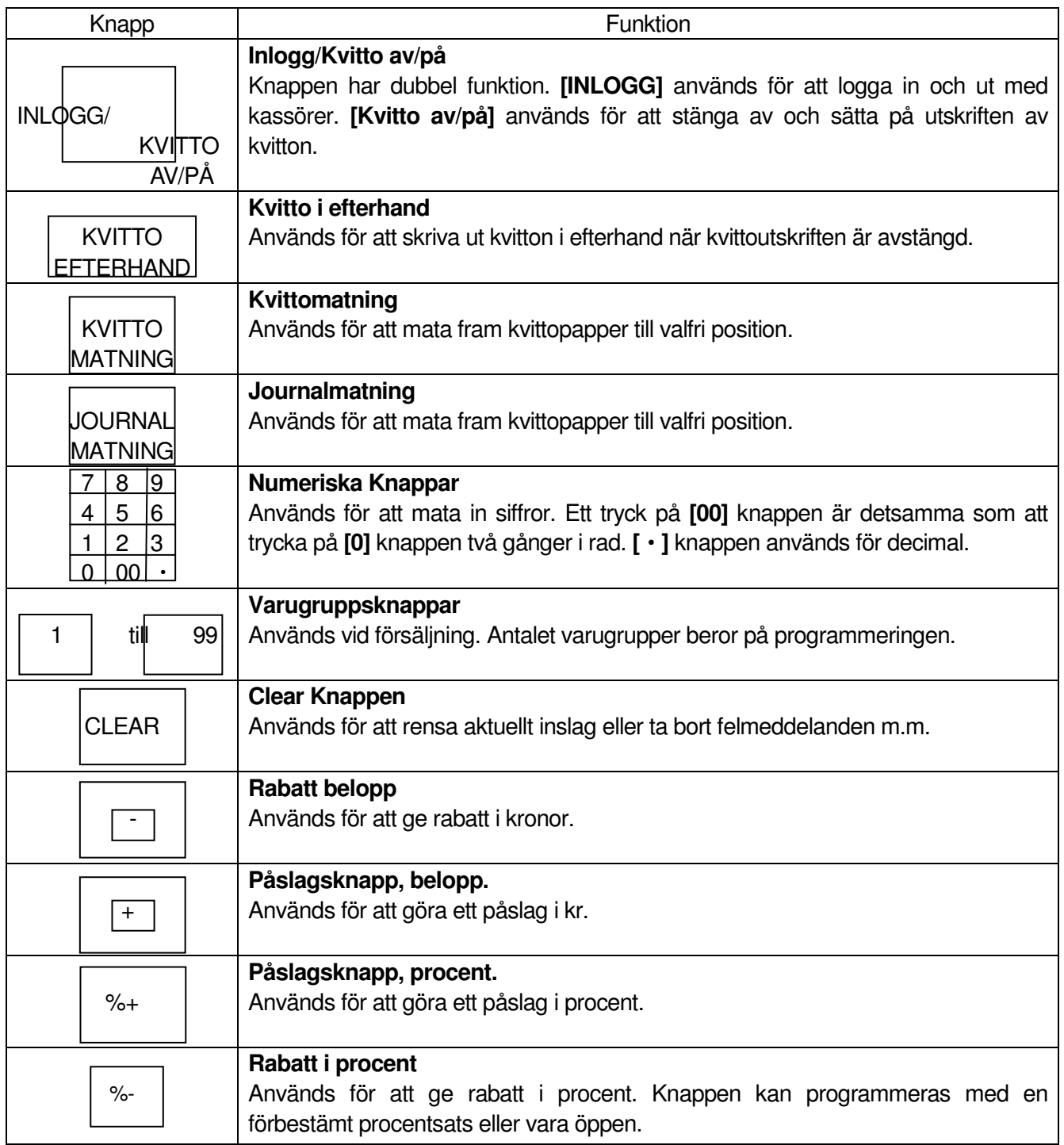

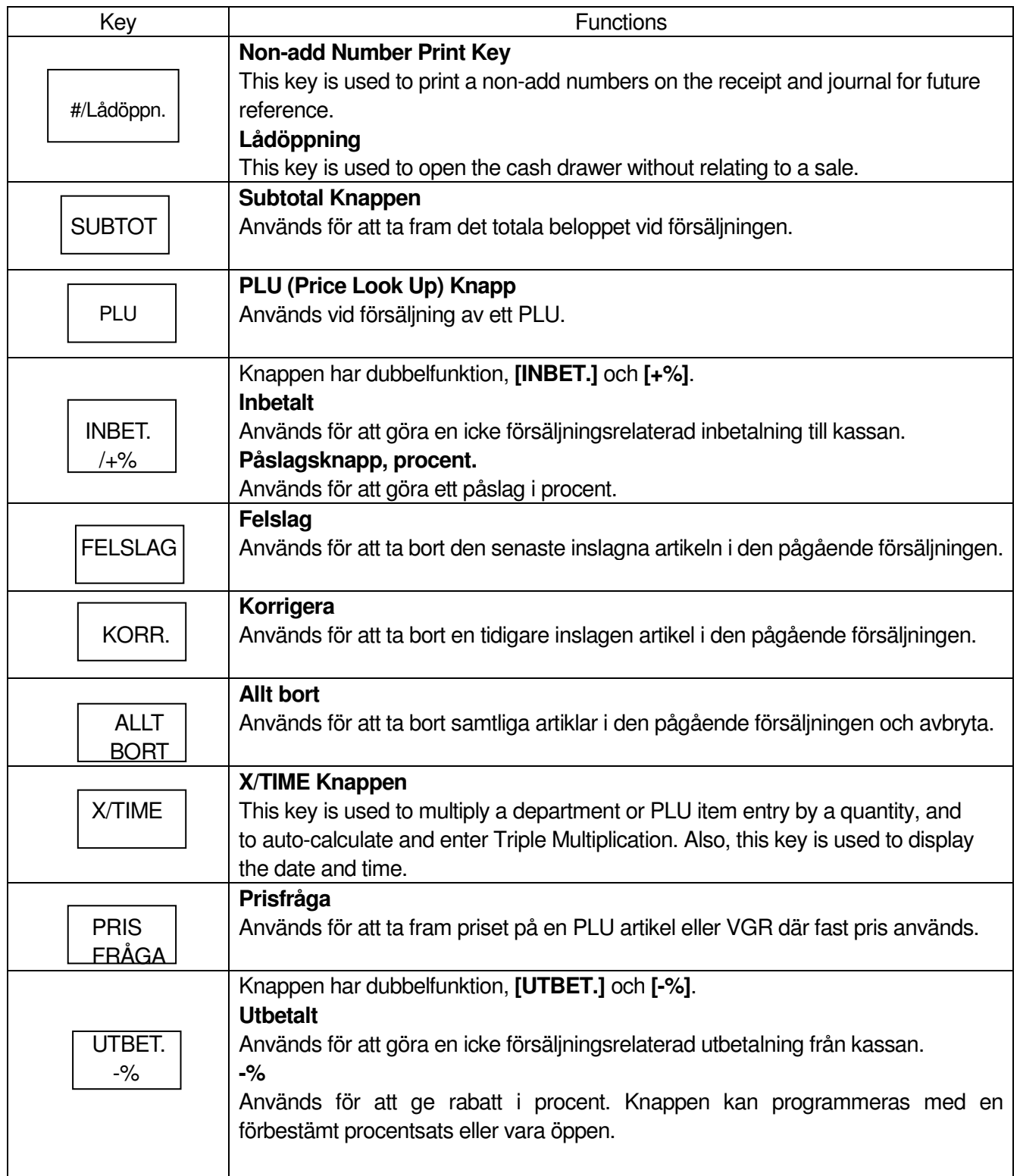

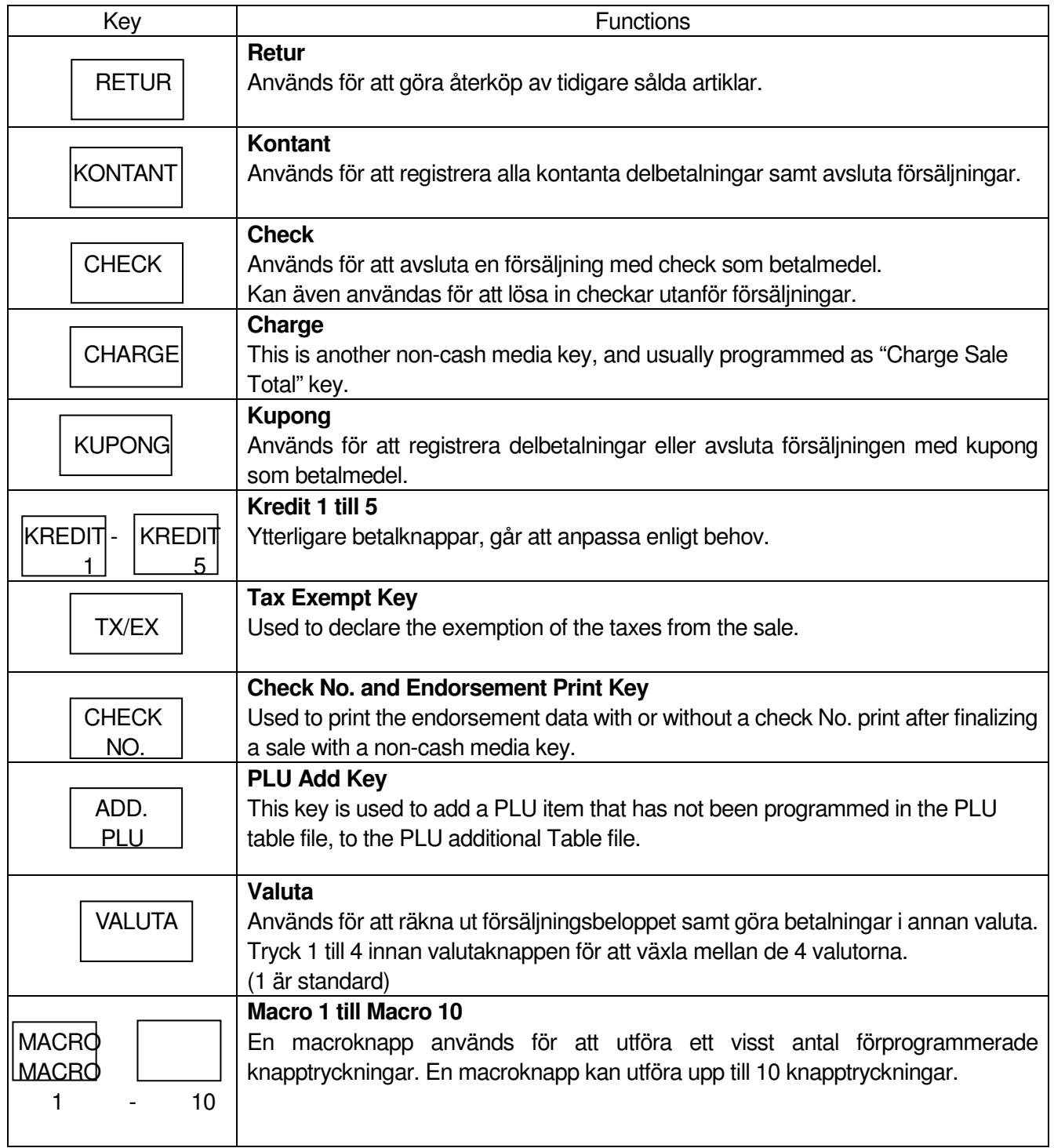

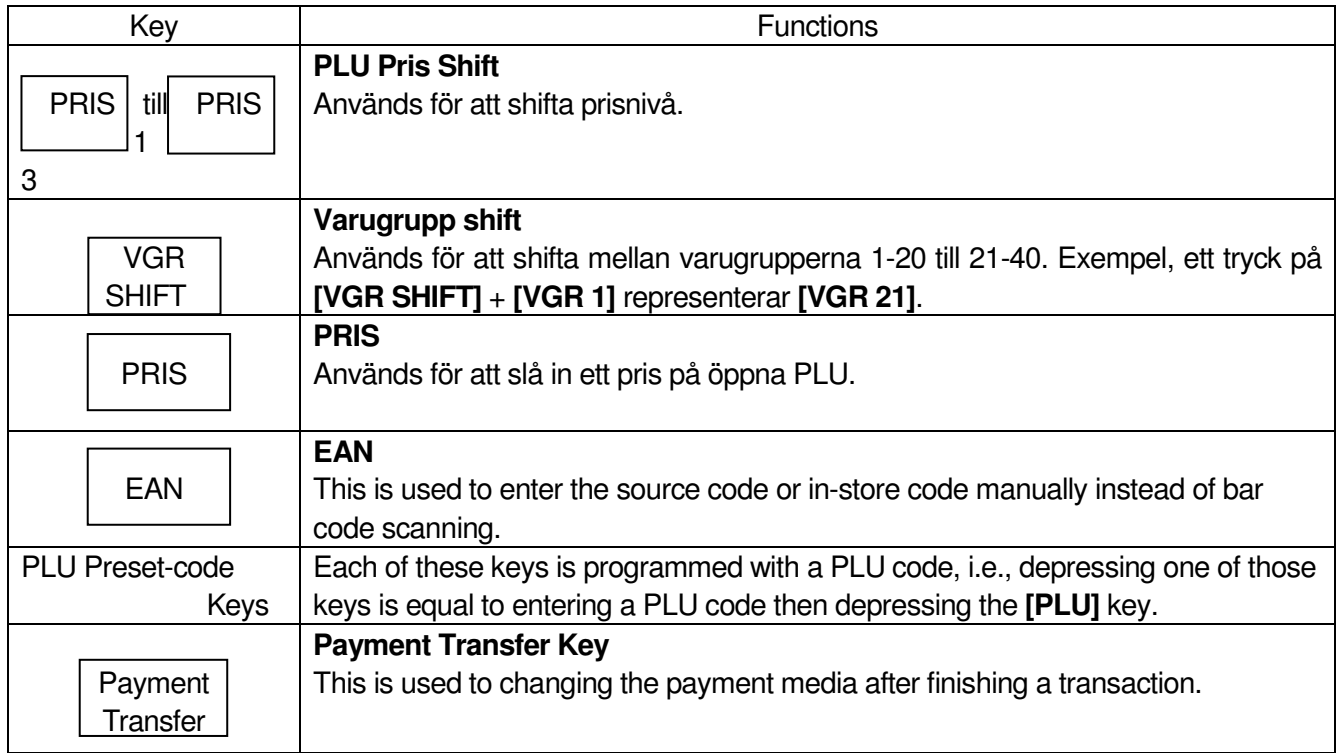

# **5. KASSÖRINLOGGNING**

# **5.1 Inloggning med kassörnummer**

Varje kassör har ett enskilt nummer, inloggningen sker med detta nummer. Om en kassör har en försäljning aktiv måste denna avslutas innan ett kassörbyte går att genomföra.

Om en kassör inte är inloggad kommer det i **REG** läget stå "**kassör ?**" i displayen.

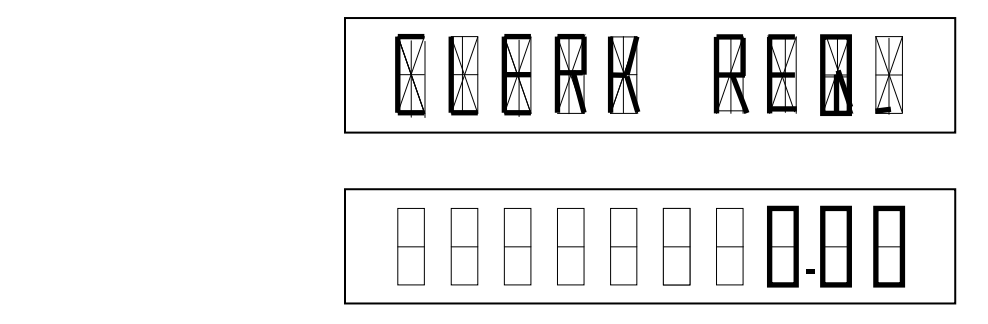

När en kassörkod inte blivit programmerad loggar man in genom att trycka in sitt kassörnummer följt av **[INLOGG/KVITTO AV/PÅ]** knappen.

Inloggning

 [INLOGG/KVITTO AV/PÅ] - Kassörnummer (1-40)

**Utloggning** 

[ 0 ] [INLOGG/KVITTO AV/PÅ]

# **5.2 Inloggning med kassörkod**

Kassörkod är en extra säkerhetsdetalj för att enklare kontrollera tillgången till kassan. Innan kassan kan användas måste man logga in med sin kassörkod. Utan rätt kod kan man inte logga in och kan då inte påbörja försäljningar. Kassörkoden programmeras per kassör och när en ny kassör loggar in kommer kassan fråga efter koden automatiskt.

Inloggning med kassörkod

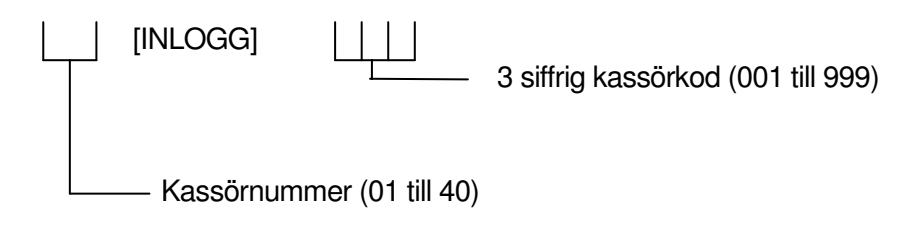

#### **NOTERINGAR**:

- 1. Om fel kod matas in kommer kassan ge ett felmeddelande.
- 2. Om kassörkoden programmeras till "000" avaktiveras funktionen och kassörnummer behöver bara slås in.

Vid inloggning med kassörkod ser displayen ut enligt följande:

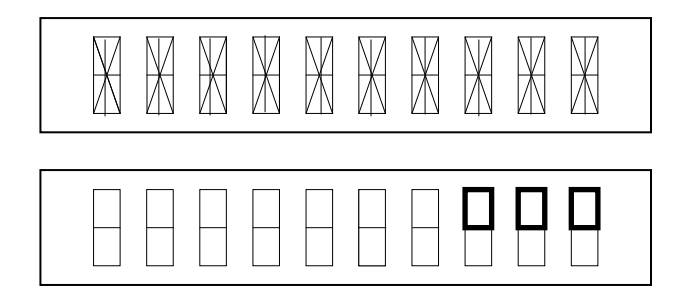

Efter varje siffra i koden som blir inslagen kommer displayen ändras enligt bilden på nästa sida.

**Exempel :** När två siffror blivit inslagna.

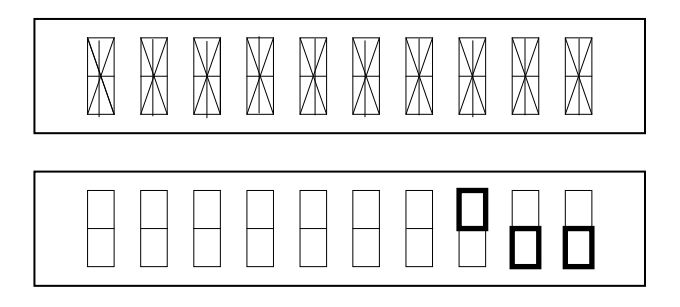

Om koden blivit rätt inmatad kommer kassörens namn och nummer visas i displayen. Om fel kod matas in kommer ett felmeddelande, tryck på **[CLEAR]** knappen för att ta bort felmeddelande och slå in rätt kod igen.

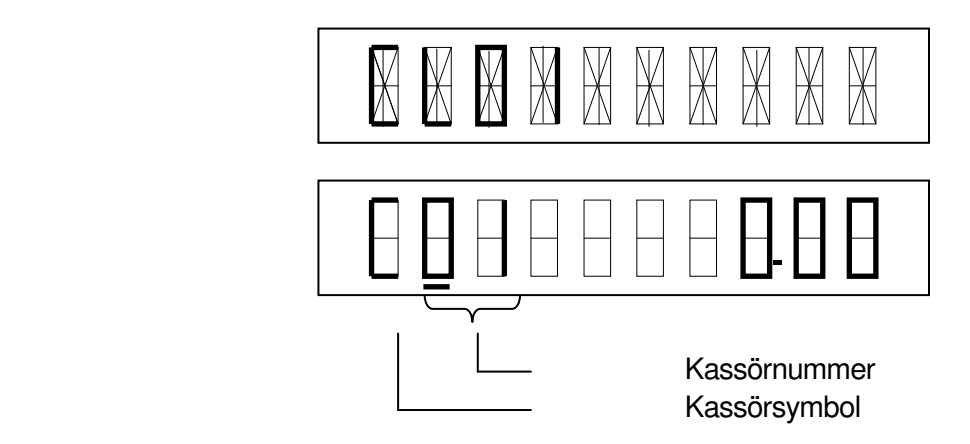

# **5.3 Logga in med annan kassör i pågående försäljning**

By switching the Clerk during a sale, interruptions by other clerk with sale items are allowed.

VILLKOR ) Kvittoutskriften avstängd Nyckelläge: REG

#### Exempel 1 (Single-clerk Interruption)

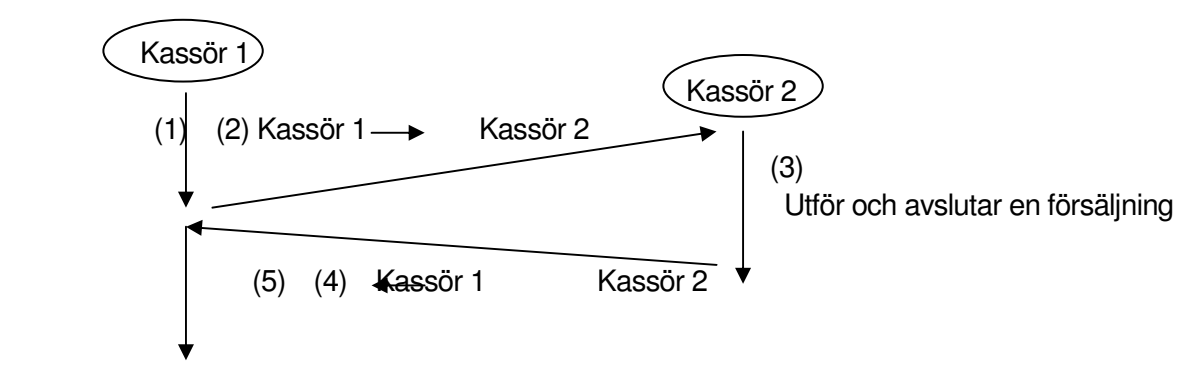

Kassör 1 avslutar pågående försäljning

- (1) Försäljning påbörjad av kassör 1.
- (2) Kassör 2 loggar in under pågående försäljning startad av kassör 1 (interruption by Clerk 2)
- (3) Kassör 2 utför och avslutar en försäljning
- (4) Byter tillbaka till kassör 1
- (5) Kassör 1 återupptar och avslutar försäljningen

#### Exempel 2 (Multi-clerk Interruption)

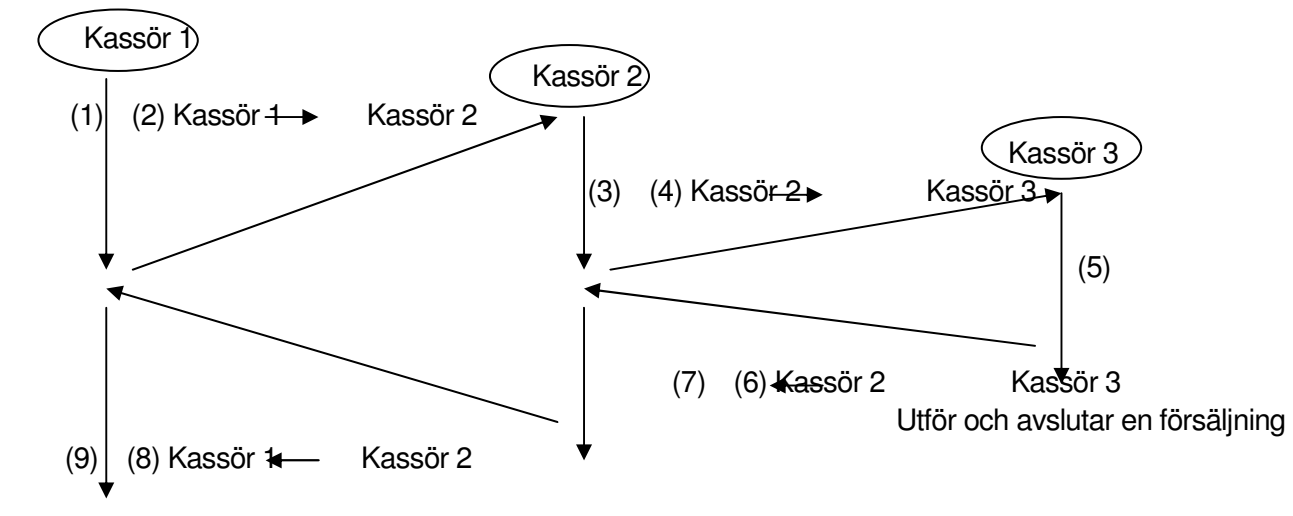

Utför och avslutar en försäljning Kassör 1 avslutar pågående försäljning

- (1) Försäljning påbörjad av kassör 1.
- (2) Kassör 2 loggar in (interruption by Clerk 2)
- (3) Kassör 2 påbörjar en försäljning
- (4) Kassör 3 loggar in (interruption by Clerk 3)
- (5) Kassör 3 utför och avslutar en försäljning
- (6) Byter tillbaka till kassör 2
- (7) Kassör 2 återupptar och avslutar försäljningen.
- (8) Byter tillbaka till kassör 1
- (9) Kassör 1 återupptar och avslutar försäljningen

Exempel 3 (Multi-time Interruption)

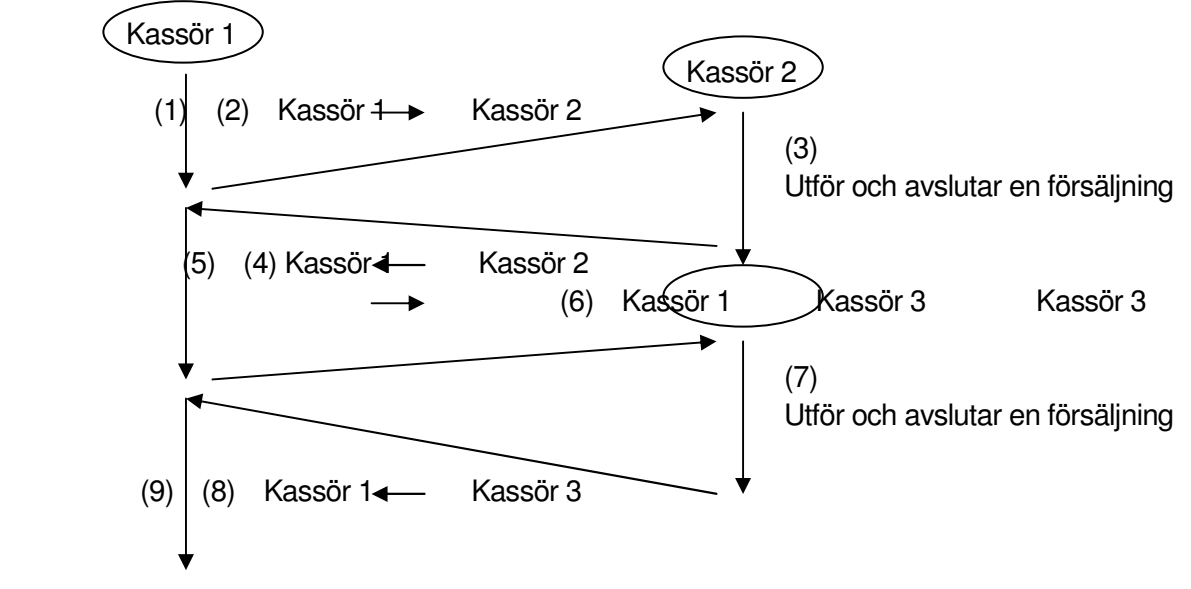

Utför och avslutar en försäljning

- (1) Försäljning påbörjad av kassör 1
- (2) Kassör 2 loggar in (interruption by Clerk 2)
- (3) Kassör 2 utför och avslutar en försäljning.
- (4) Kassör 1 loggar in igen
- (5) Kassör 1 återupptar den aktiva försäljningen
- (6) Kassör 3 loggar in (interruption by Clerk 3)
- (7) Kassör 3 utför och avslutar en försäljning.
- (8) Kassör 1 loggar in igen
- (9) Kassör 1 återupptar och avslutar försäljningen.

# **5.4 Condition Clear**

En condition clear är en enklare variant an memory initialize, med condition clear försvinner ingen programmering och inte heller några försäljningssiffror. Om man är mitt i en pågående försäljning kommer denna dock att avbrytas. En condition clear görs om t.ex. kassan "hängt" sig eller blivit obrukbar.

- 1. Dra ur kassans strömsladd från vägguttaget.
- 2. Ställ nyckeln i REG läget.
- 3. Tryck in och håll [KVITTOMATNING] intryckt medan ni sätter i kontakten i strömuttaget igen.
- 4. Ett kvitto skrivs ut som bekräftelse.

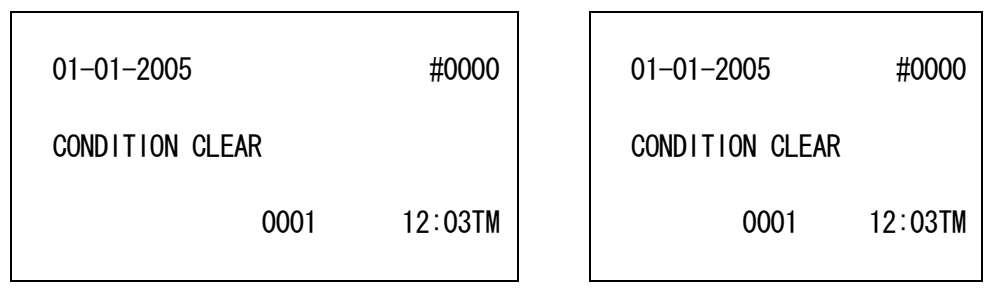

# **6.1 Visa tid och datum**

Tryck på **[X/TIME]** knappen i **REG** läget för att tid eller datum skall visas i displayen. För att växla mellan tid och datum tryck på knappen ytterligare en gång. Om nyckelläget ändras medan tid eller datum visas, eller en försäljning påbörjas kommer tid/datum försvinna från displayen.

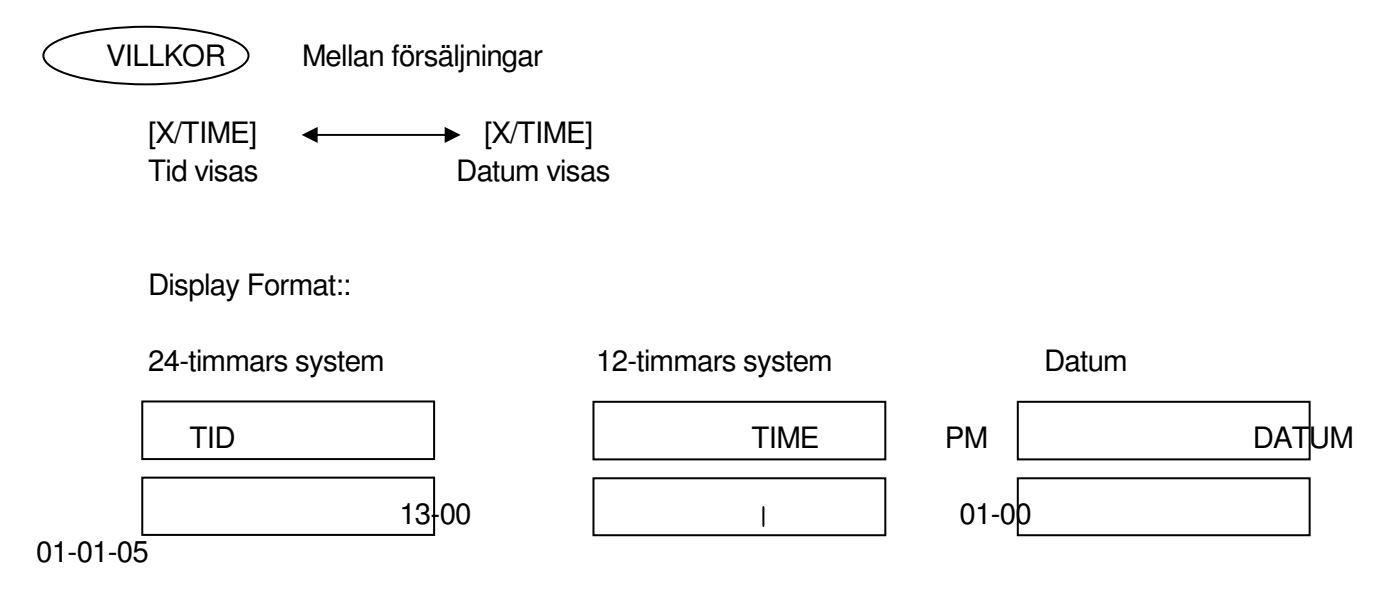

# **6.2 Lådöppning**

Lådöppningsknappen används för att öppna kassalådan utan att genomföra en försäljning, vid t.ex. växling. Lådöppningar läggs till en räknare som kommer ut på dagsrapporten.

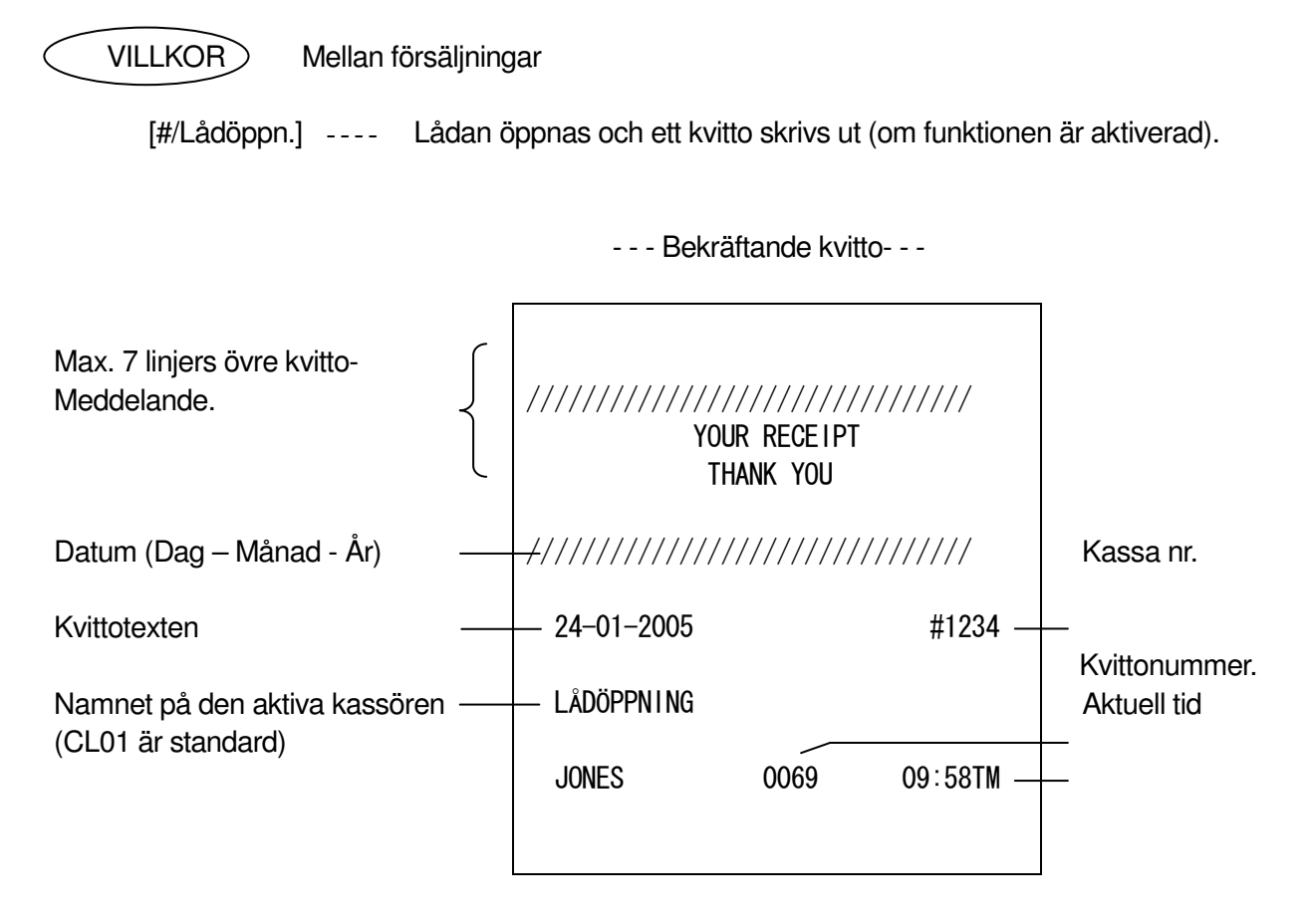

#### **NOTERING**:

Kvittoexemplena i denna manual är inte riktiga kopior på kvitton utan bara till för att ge användare en förklarning på hur de kan se ut.

# **6.4 Försäljning mot varugrupper**

Varje varugrupp går att förprogrammera som antingen "FAST PRIS" eller som "ÖPPEN". Fast pris betyder att ett pris redan är inprogrammerat (förbestämt) medan man mot en öppen varugrupp slår in priset själv.

Försäljning mot en öppen varugrupp Slå in Pris [öppen VGR] Pris [VGR SHIFT] [öppen VGR]

Försäljning mot en varugrupp med fast pris Tryck på [VGR] knappen som har fast pris [VGR SHIFT] [VGR] knappen som har fast pris

Varugruppsshift

**[VGR SHIFT]** knappen används för att byta mellan varugrupperna 1-20 till 21-40 på tangentbordet.

Ett exempel, när det totala antalet varugrupper är 40:

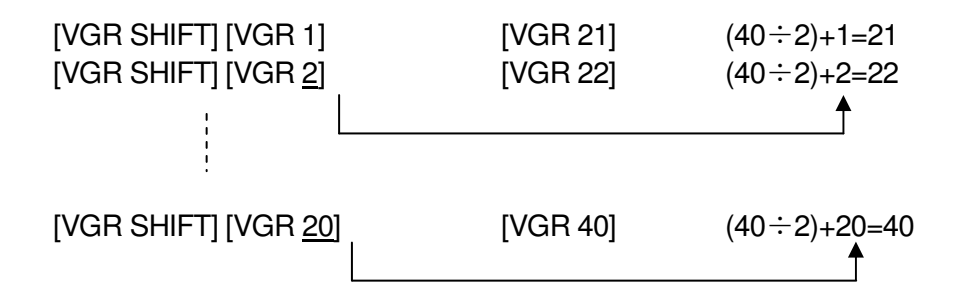

# **6.6 Försäljning mot PLU (Manual PLU Code Entry)**

Varje PLU går att förprogrammera som antingen "FAST PRIS" eller som "ÖPPEN". Fast pris betyder att ett pris redan är inprogrammerat (förbestämt) medan man mot ett öppet PLU slår in priset själv.

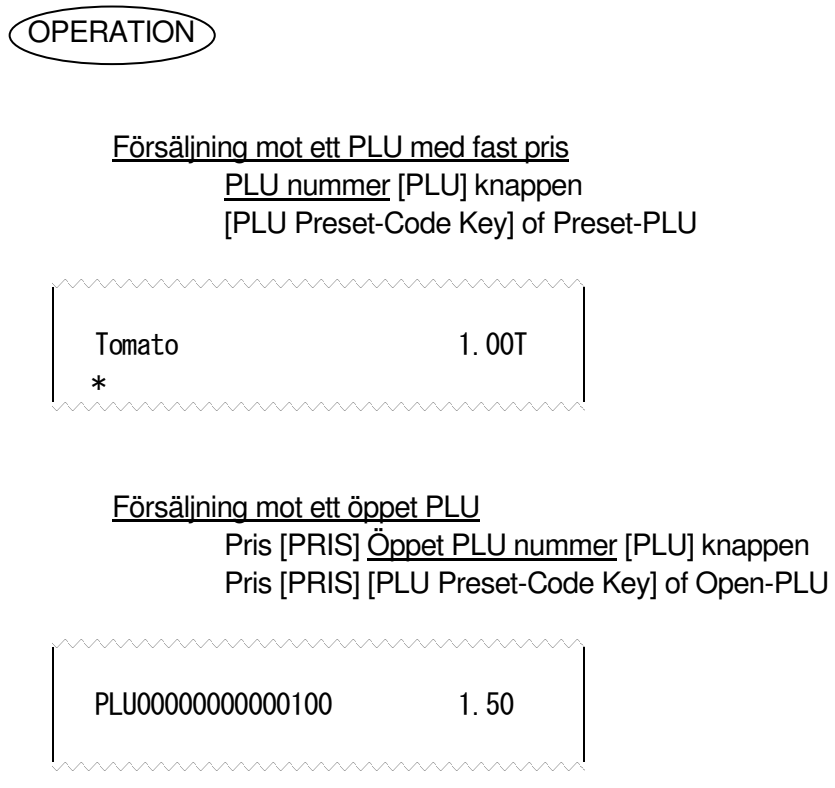

# **6.7 PLU Pris Shift**

Tre olika prisnivåer kan programmeras för varje enskilt PLU.

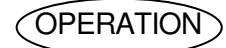

 [PRIS 1] PLU inslag [PRIS 2] PLU inslag [PRIS 3] PLU inslag

**NOTERING**: Either of the following features can be selected by the program option.

- The price shift operation is effective only for the next PLU entry. After the PLU entry, the price of that PLU automatically returns to the 1st price.
- Or, the selected price keeps effective until other PRICE key is depressed.

# **6.8 PLU försäljning med scanner**

När en scanner är ansluten till kassan sker försäljningen av PLU enkelt genom att läsa av streckkoden.

#### **Basic Operation Sequence:**

Läs av streckkoden på artikeln (istället för | PLU nummer | **[PLU]** knappen). En kort ljudton hörs när streckkoden blivit läst på ett korrekt sätt.

#### Manuel inmatning av streckkod:

Det går även att skriva in en streckkod manuellt på kassan, för det används **[EAN]** knappen.

Tryck in Streckkoden och tryck på [EAN] knappen

#### **6.9 Länka PLU**

Användbart när man vet att ett PLU alltid följs av ett annat PLU. Ett länkat PLU blir automatiskt registrerat tillsammans med det inslagna PLUet.

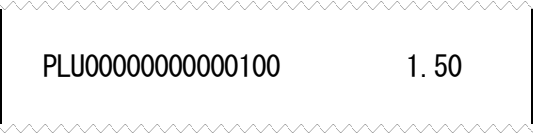

# **6.10 Upprepning av inslag**

För att upprepa ett inslag, tryck helt enkelt på samma knapp flera gånger.

# **OPERATION**

(1) Upprepning av varugruppsinslag

#### Öppen varugrupp

 Pris [Öppen VGR] [Samma VGR] Pris [VGR SHIFT] [VGR] [Samma VGR]

#### Varugrupp med fast pris

 [VGR med fast pris] [Samma VGR] [VGR SHIFT] [VGR] [Samma VGR]

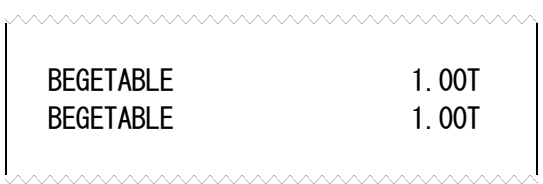

#### (1) Upprepning av PLU inslag

#### Öppet PLU

 Pris [PRIS] öppet-PLU nummer [PLU] [Samma PLU] Pris [PRIS] [PLU Preset-Code Key] of Open-PLU [Same PLU]

#### PLU med fast pris

 Pris [PRIS] Open-PLU Code [PLU] [Same PLU] [PLU Preset-Code Key] [Same PLU Preset-Code Key]

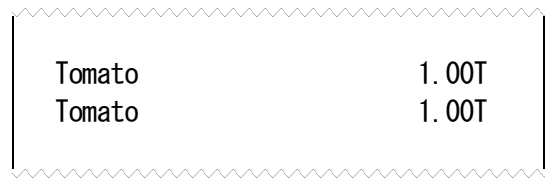

# **6.11 Försäljning med Multiplikation av VGR / PLU**

# OPERATION

(1) Multiplikation, varugrupp

Öppen varugrupp

Antal [X/TIME] Pris [öppen VGR]

#### Varugrupp med fast pris

 Antal [X/TIME] [VGR med fast pris] Antal [X/TIME] [VGR SHIFT] [VGR]

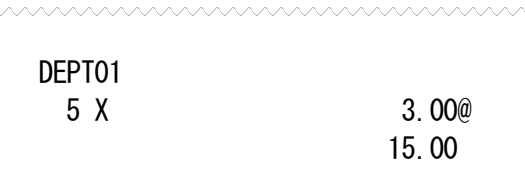

(2) Multiplikation, PLU

Öppet PLU

Antal [X/TIME] Pris [PRIS] PLU nummer [PLU]

Antal [X/TIME] Pris [PRIS] [PLU knapp] med öppet PLU

PLU med fast pris

Antal [X/TIME] PLU nummer [PLU]

Antal [X/TIME] [PLU knapp]

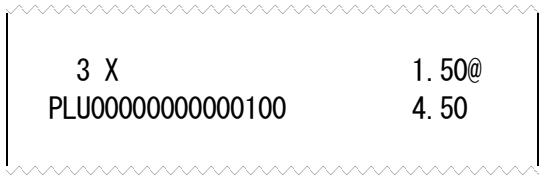

# **6.12 Multiplikation**

# OPERATION

#### (1) **Varugrupp**

#### Öppen varugrupp

Antal [X/TIME] Antal [X/TIME] Pris [Öppen VGR] Antal [X/TIME] Antal [X/TIME] Pris [VGR SHIFT] [VGR]

#### Varugrupp med fast pris

Antal [X/TIME] Antal [X/TIME] [VGR]

Antal [X/TIME] Antal [X/TIME] [VGR SHIFT] [VGR]

#### (2) **PLU**

#### Öppet PLU

Antal [X/TIME] Antal [X/TIME] Pris [PRIS] PLU nummer [PLU]

Antal [X/TIME] Antal [X/TIME] Pris [PRIS] [PLU knapp] med öppet PLU

#### PLU med fast pris

Antal [X/TIME] Antal [X/TIME] PLU nummer [PLU]

Antal [X/TIME] Antal [X/TIME] [PLU knapp]

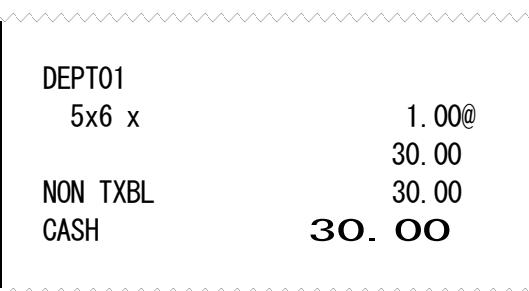

# **6.13 Addera PLU i pågående försäljning**

Används för att lägga till ett PLU under pågående försäljning.

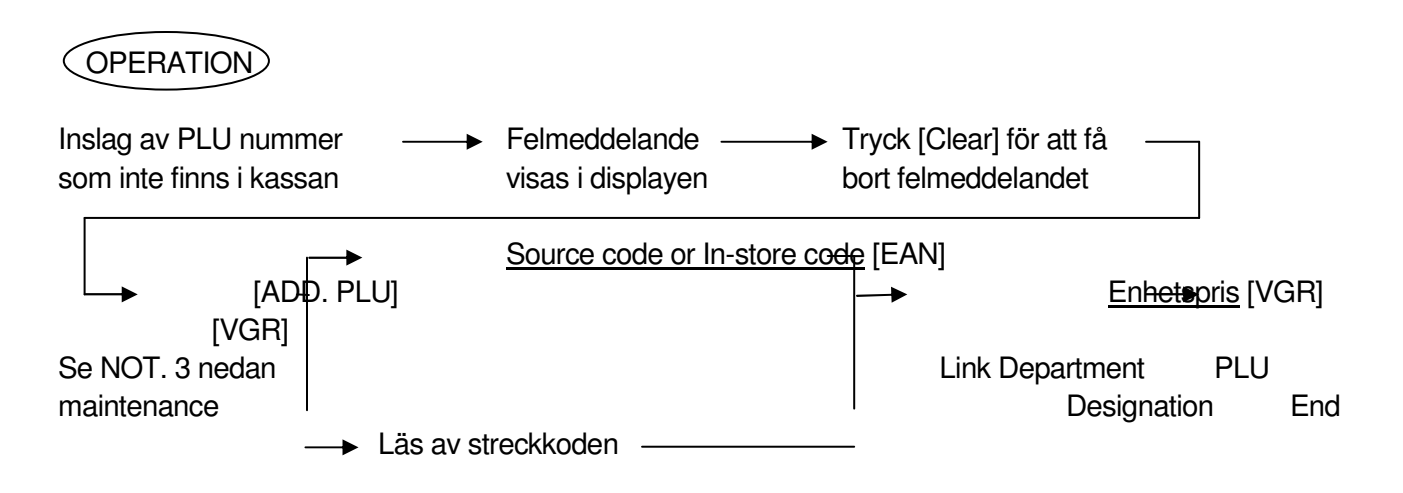

#### **NOTERING**:

- 1. De PLU artiklar som läggs till på detta sätt hamnar automatiskt i PLU ADDITIONAL FILE, alltså inte i huvudminnet. PLU statusen följer den varugrupp PLUet kopplas mot. The PLUs added to the PLU ADDITIONAL FILE are merged and sorted when a Maintenanced PLU report is taken. (Refer to Manager's Guide, Section 3.3.20.)
- 2. Det angivna enhetspriset gäller PRIS 1.
- 3. För att tillfälligt lägga till ett PLU utanför en aktiv försäljning, starta med detta steg.
- 4. Max 30 PLUs kan läggas till i PLU ADDITIONAL FILE. För att lägga till mer än 30 PLUs är det nödvändigt att ta en Maintenanced PLU report to merge.

# **6.16 Retur av artikel**

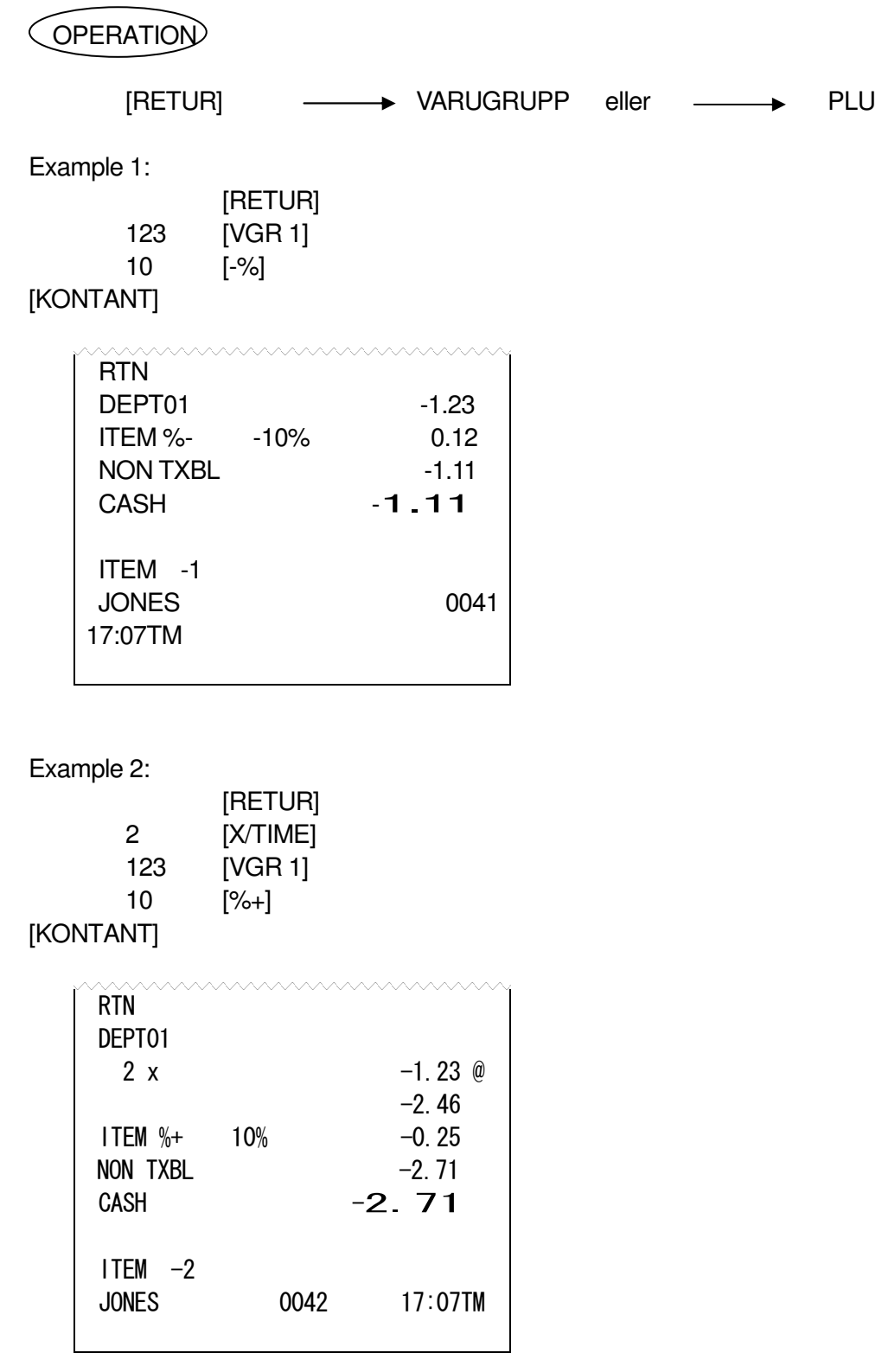

**NOTE:** This operation cannot be performed for Negative Departments/PLUs.

# **6.17 Pant på flaskor och burkar**

# OPERATION

Utanför en aktiv försäljning

Belopp för panten [BTR]

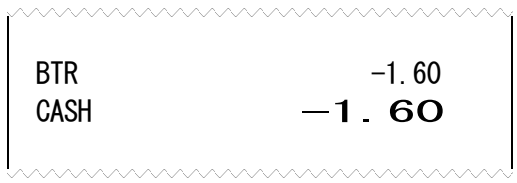

#### I en aktiv försäljning

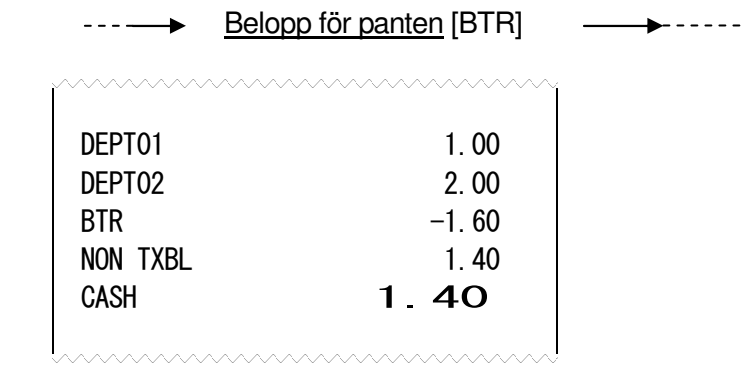

# **6.18 Påslag, belopp**

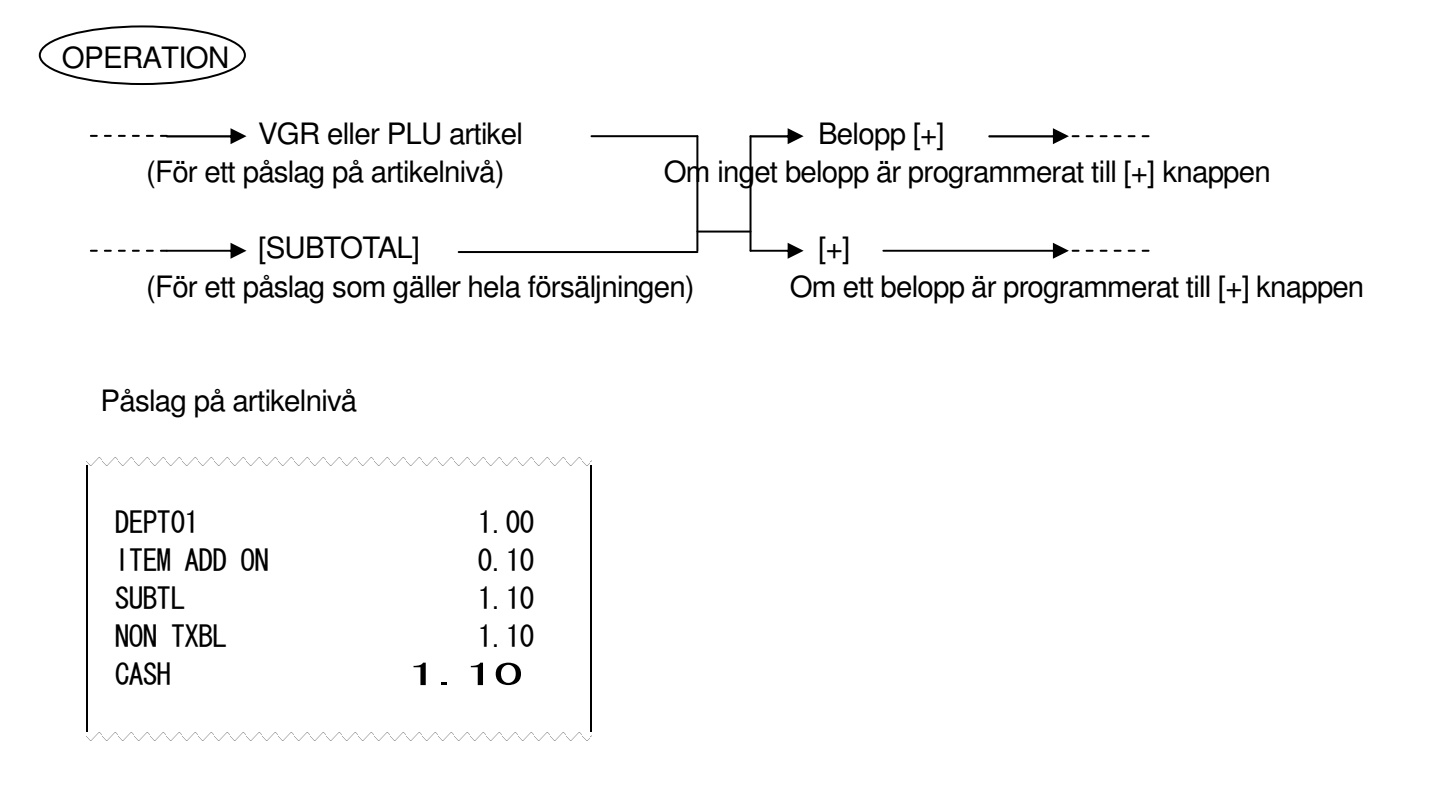

Påslag på hela försäljningen

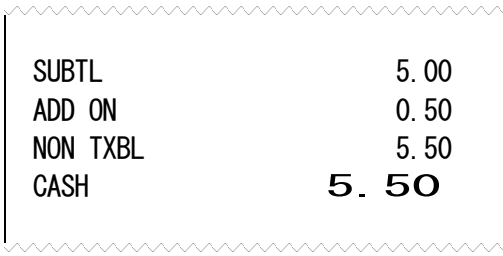

**NOTERING**: Det går inte att göra påslag på Länkade PLU, varugrupper och PLU som är programmerade som HASH eller Negativa.

# **6.19 Rabatt, belopp**

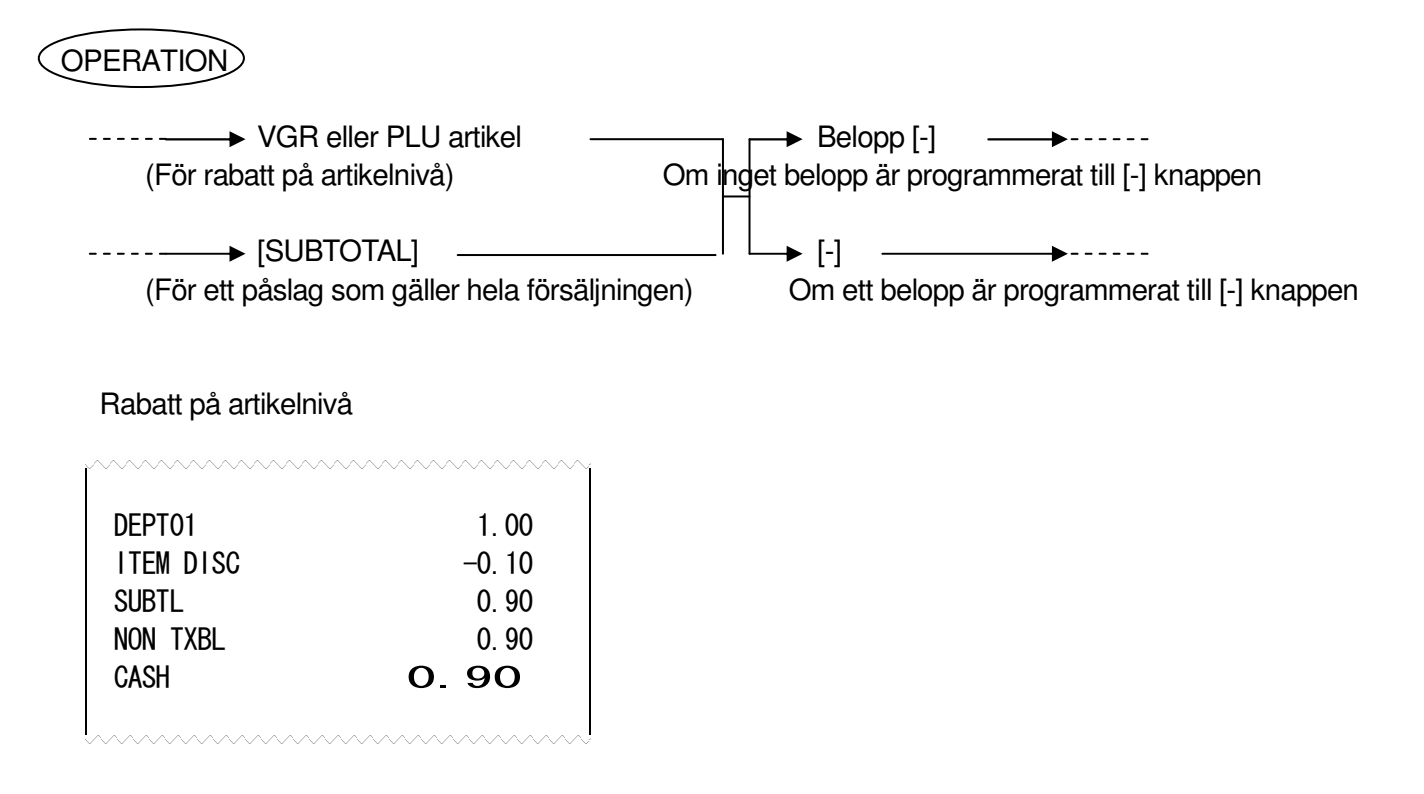

Rabatt på hela försäljningen

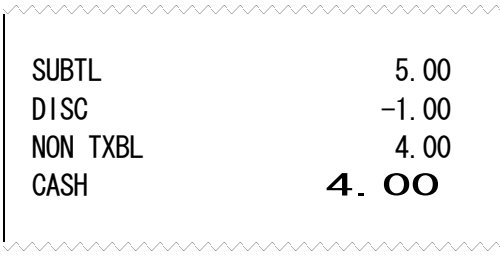

- **NOTERING**: Det går inte att ge rabatt på Länkade PLU eller varugrupper och PLU som är programmerade som HASH eller Negativa.
	- 2. Rabattbeloppet kan inte överstiga försäljningsbeloppet.

# **6.20 Rabatt I procent, Påslag i procent**

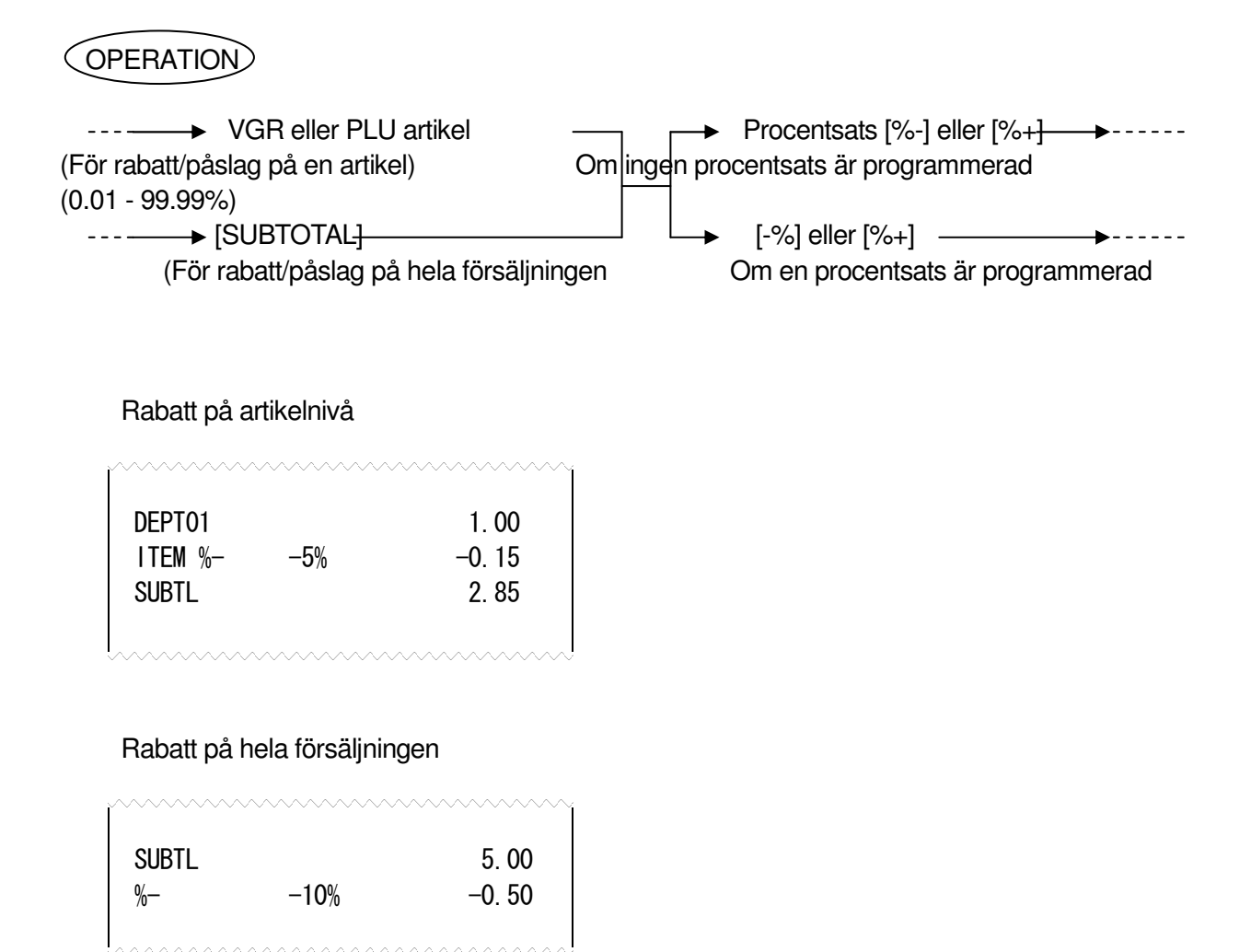

**NOTERING**: Det går inte att ge rabatt på Länkade PLU eller varugrupper och PLU som är programmerade som HASH eller Negativa.

# **6.23 Felslag**

Felslag används för att ta bort den senast inslagna artikeln.

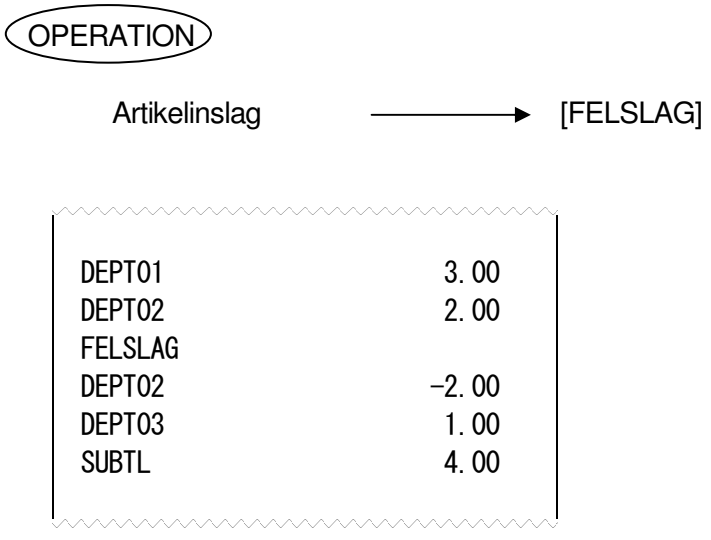

# **6.24 Efterkorrigering**

En korrigering används för att ta bort en tidigare inslagen artikel som inte kan tas bort med Felslags knappen.

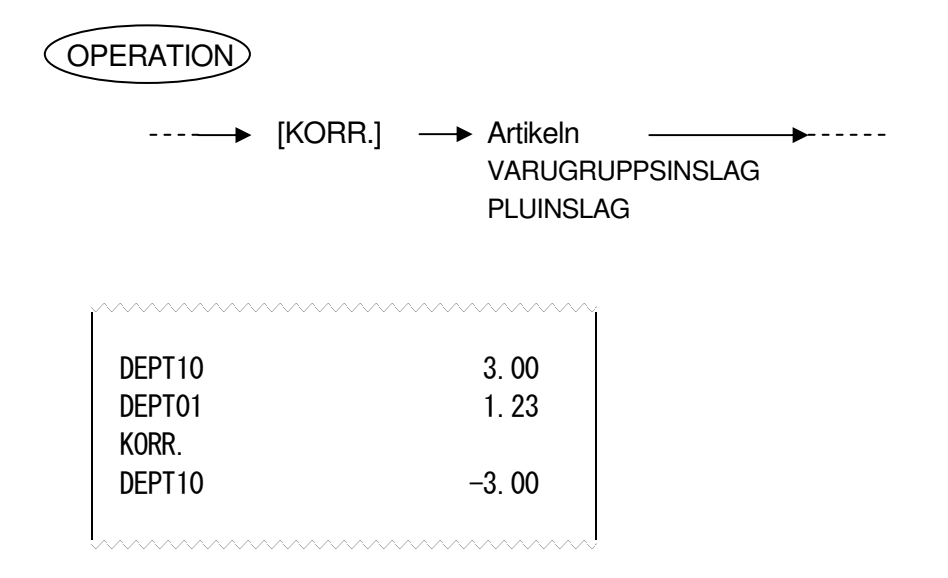

# **6.25 Allt bort**

Används när man vill avbryta och ta bort hela den pågående försäljningen. Med ALLT BORT avbryts försäljningen och alla artiklar tas bort.

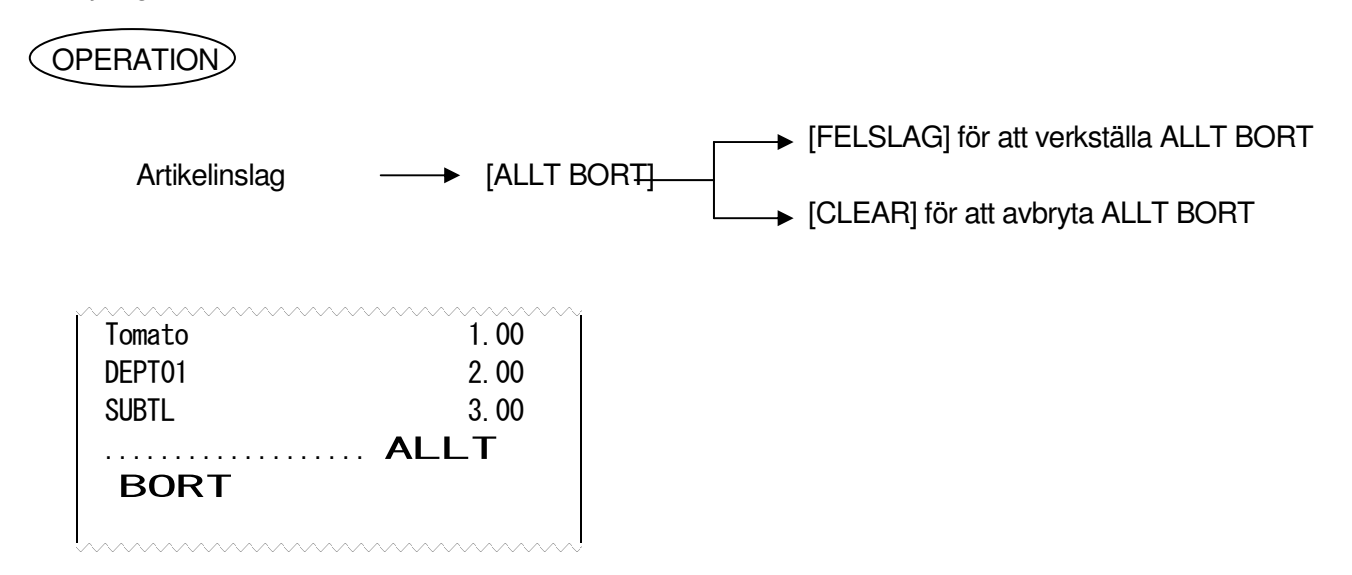

#### **NOTERING**:

1. Allt bort är bara möjlig att genomföra om försäljningen innehåller mindre än 51 artiklar.

### **6.26 Icke försäljningsrelaterat nummerinslag (Non-Add Number Print)**

Non-add numbers can be entered and printed for future references, to indicate codes or numbers of customers, media checks, credit cards, etc. The entered numbers do not affect any sale total data.

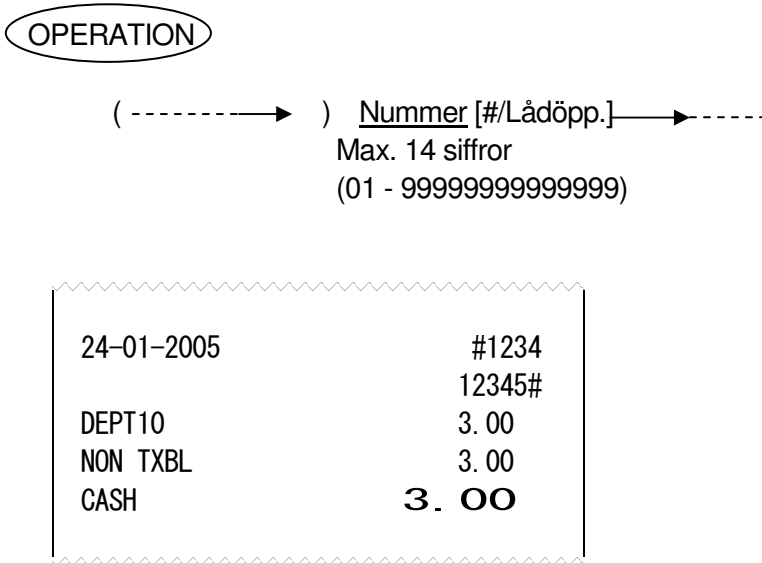

**NOTERING**: 1. Detta nummer läggs inte till någon försäljningstotal.

# **6.28 Subtotal avläsning**

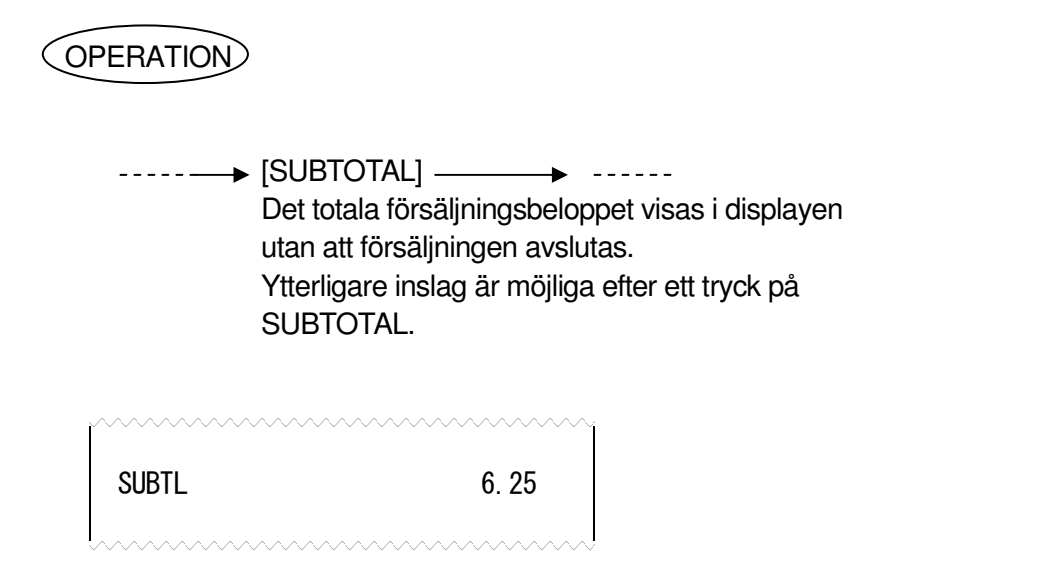

# **6.29 Försäljningsavslut med avslutsknapp**

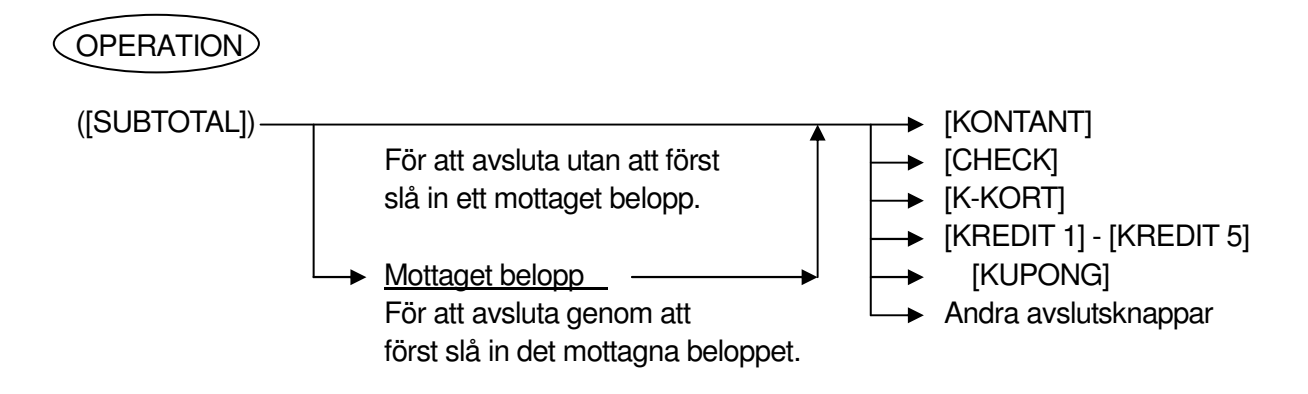

# **6.30 Försäljningsavslut med flera avslutsknappar**

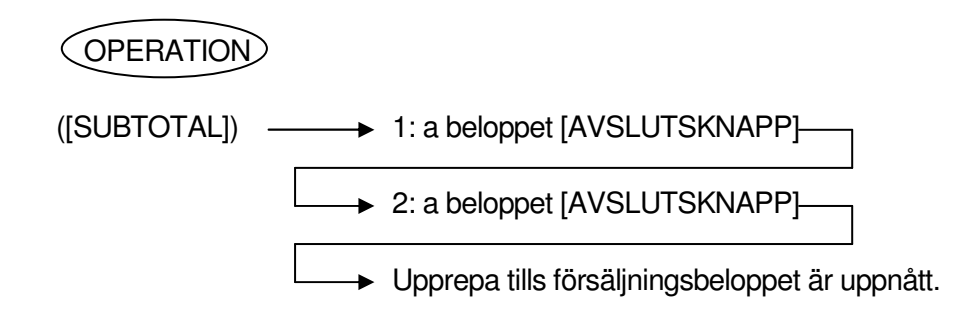

# **6.31 Försäljningsavslut med olika avslutsknappar**

Används för att avsluta en försäljning med olika avslutningsknappar.

$$
\widehat{\text{OPERATION}}
$$

Exampel 1) ([SUBTOTAL]) — > Mottagen kupong [KUPONG] **► Mottagen kontant betalning [KONTANT]** ... Kupong & Kontant → [K-KORT] and the set of the set of the set of the set of the set of the set of the set of the set of the set of the set of the set of the set of the set of the set of the set of the set of the set of the set of the set → [KREDIT 1, 2, 3, 4 eller 5] ... Kupong & Kredit

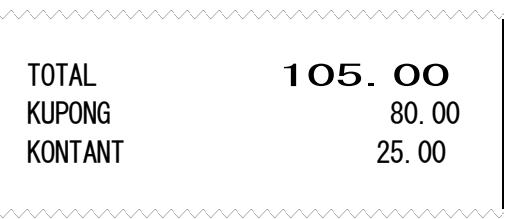

## **6.32 Nytt betalmedel**

[Nytt betalmedel] används för att byta betalsätt efter avslutad försäljning. Innan användning måste knappens funktioner programmeras i submode 8, PRG läget.

#### **OPERATION**

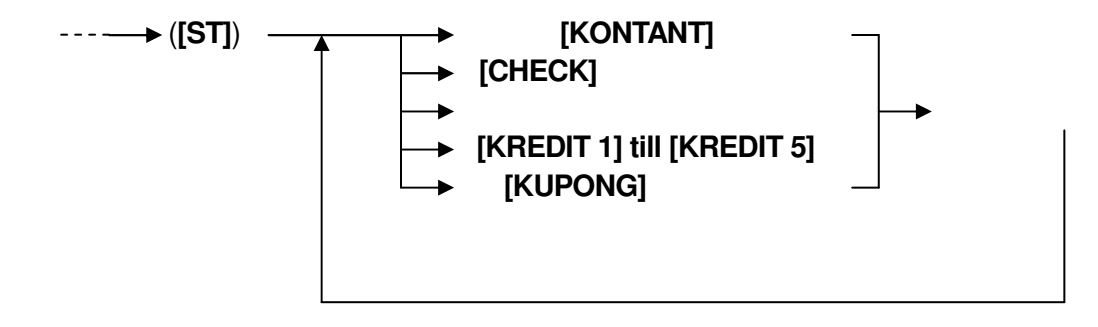

**NOTERING:** Detta tillåts endast en gång efter avslutat försäljning.

Inget kvitto kommer att skrivas ut, det kommer däremot skrivas i journalen.

# **6.34 Prisfråga**

Den här funktionen används för att se det inprogrammerade fasta priset på aktuell varugrupp eller PLU.

# OPERATION

**[PRISFRÅGA] [VGR]** … Varugruppens fasta pris **[PRISFRÅGA]** Avläsning av streckkod … PLUets fasta pris **[PRISFRÅGA] [PLU knapp]** … PLUets fasta pris |PLU nummer| **[ PRISFRÅGA]** … PLUets fasta pris **[PRICE1 or 2 or 3] [PRISFRÅGA]** |PLU Code| **[PLU]** … PLU Prisnivå 1,2 eller 3 **[PRICE1 or 2 or 3] [PRISFRÅGA] [PLU knapp]** … PLU Prisnivå 1,2 eller 3

Exempel:

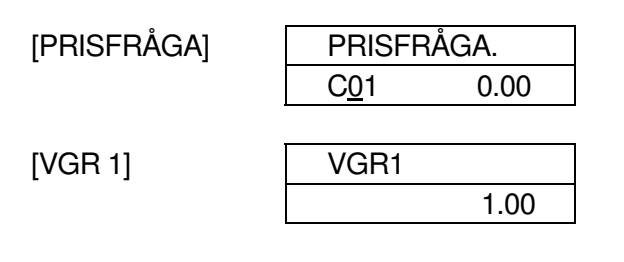

# **6.35 Avslut med utländsk valuta**

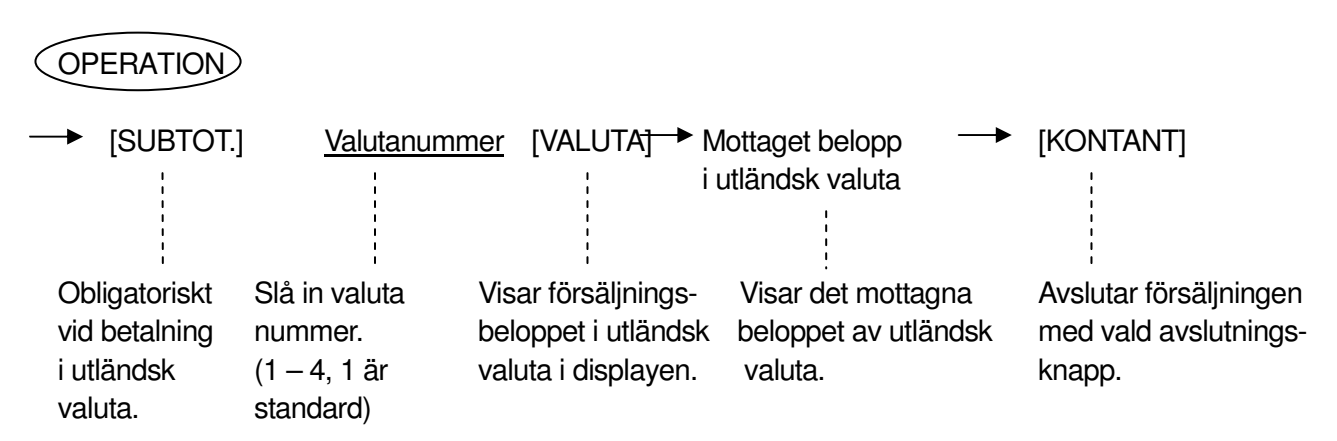

# **6.36 Inbetalt**

Användbart för att identifiera pengar i lådan som inte tillkommit genom den dagliga försäljningen.

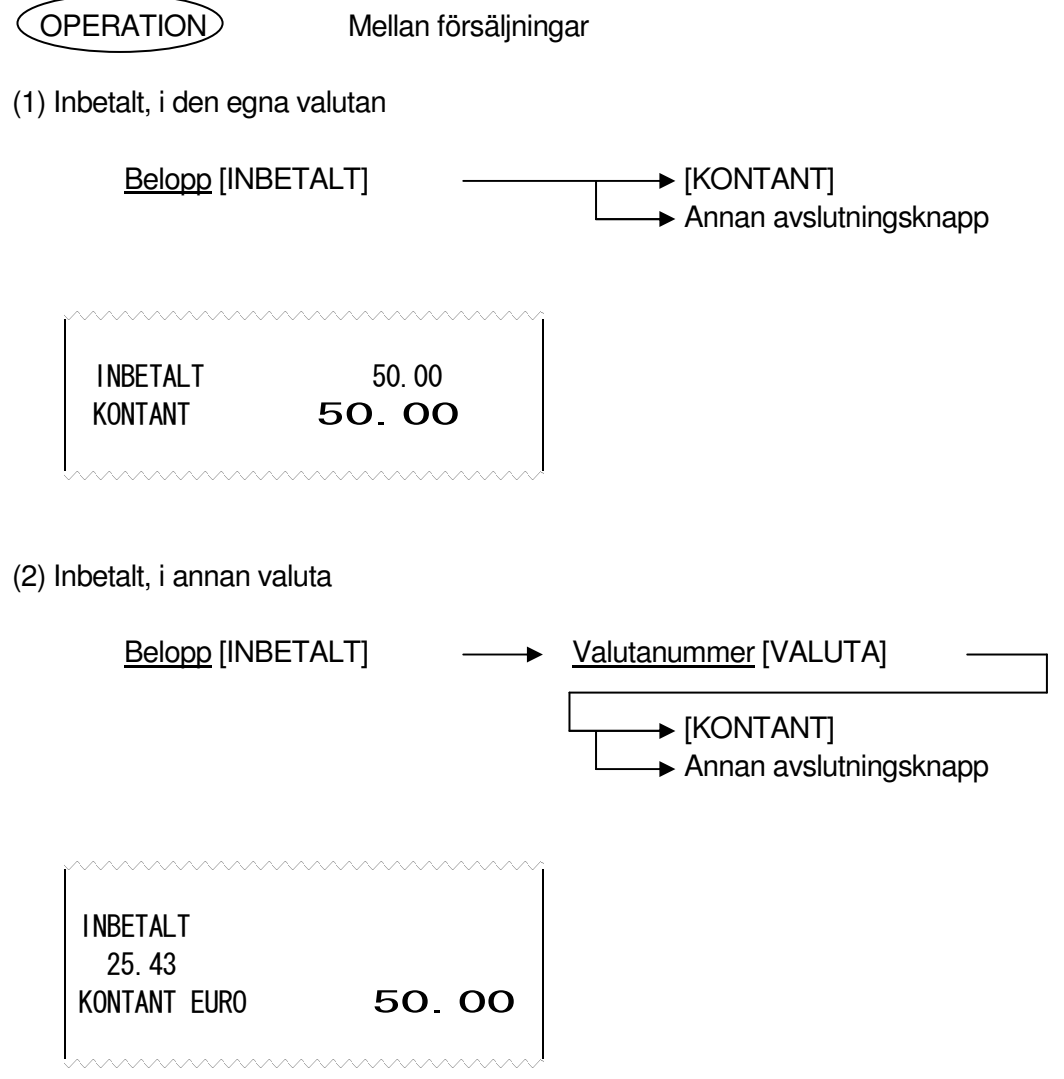

# **6.37 Utbetalt**

Utbetalt används när pengar flyttas ut ur lådan utan att relatera till en försäljning.

OPERATION Mellan försäljningar

(1) Utbetalt, i egen valuta

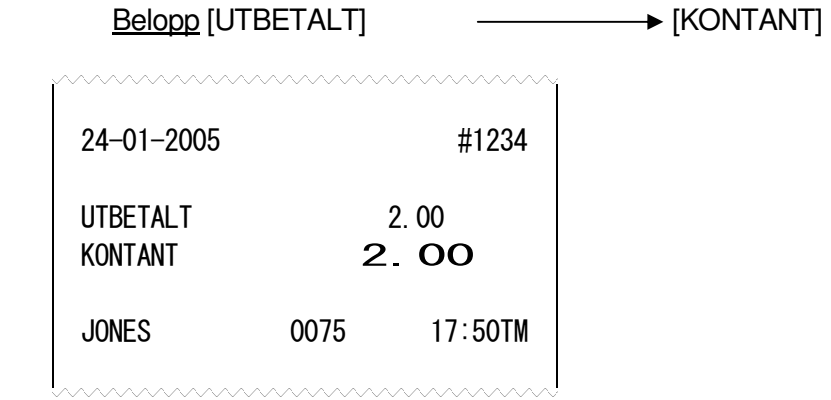

#### (2) Utbetalt, i annan valuta

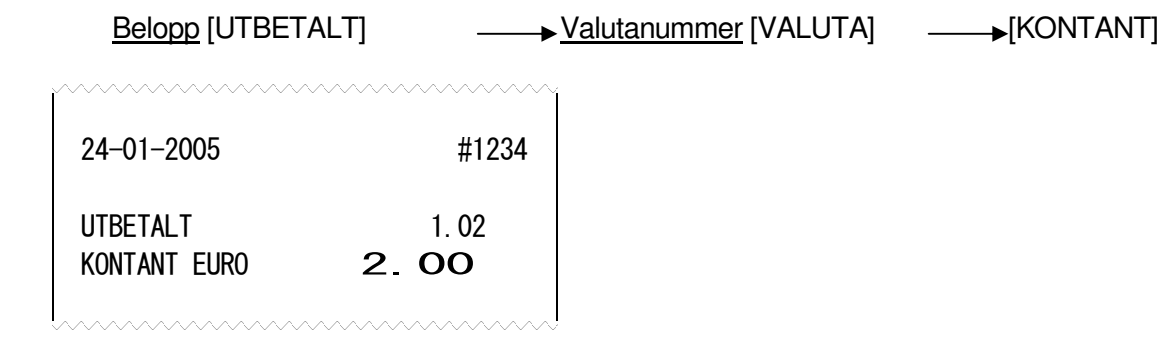

#### **NOTERING**:

1. Endast **[KONTANT]** knappen kan avsluta en utbetalning.

# **6.39 Macro**

Med hjälp av **[MACRO]** knappen kan en rad olika förprogrammerade knapptryckningar utföras.

 OPERATION  $\longrightarrow$  [MACRO]  $(\longrightarrow \cdots)$ [MACRO 1] till [MACRO 10]

Exempel:

Följande knapptryckningar är förprogrammerade till **[MACRO 1]** knappen i exemplet.

# **[1] [0] [0] [VGR 1] [SUBTOTAL] [KONTANT]**

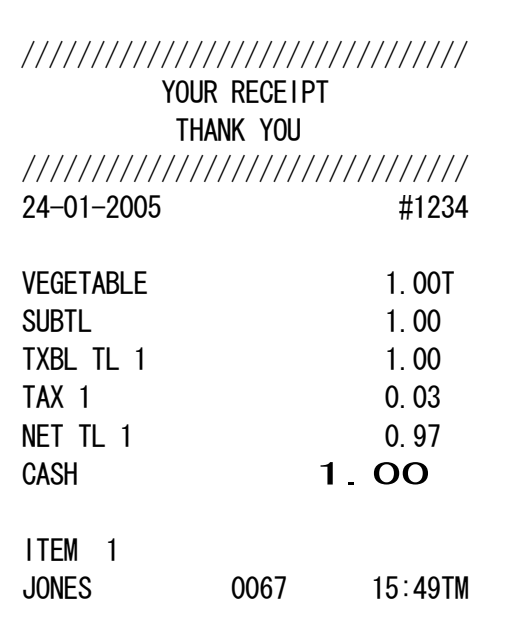

# **6.40 Kvitto i efterhand**

Kvitton kan skrivas ut I efterhand med hjälp av **[KVITTO I EFTERHAND]** knappen.

$$
\boxed{\text{OPERATION}}
$$

(Efter försäljning) -> [KVITTO I EFTERHAND]

#### **NOTERING:**

1. Upp till och med 103 linjer kan skrivas ut. Om kvittot överstiger 103 linjer skrivs bara totalsumman ut.

Original Kopia

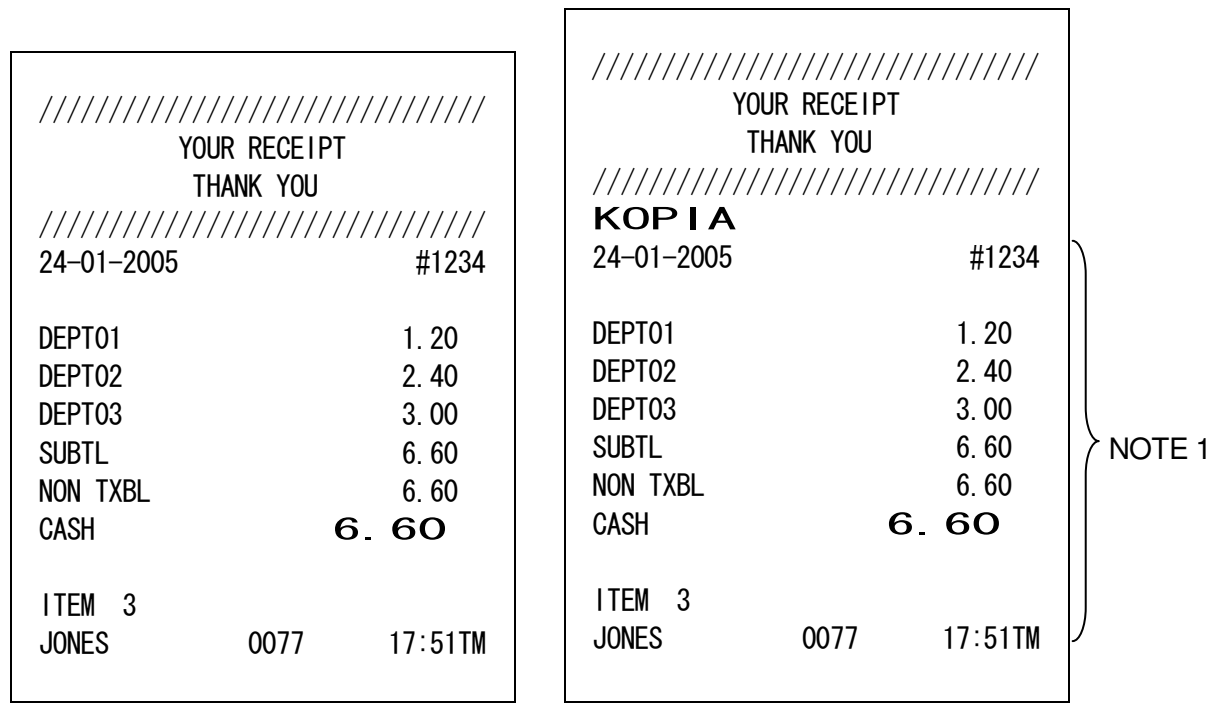

# **6.41 Parkera & Återta**

Du kan parkera en kund mitt i pågående försäljning för att ta en annan kund emellan.

# OPERATION Pågående försäljning  $\rightarrow$  [PARKERA / ÅTERTA]  $\rightarrow$  Genomför försäljningen för kund A för kund B. Tillfälligt avslut för kund A (PARKERA) The buzzer beeps for 2 sec. at the finalization. **►** [PARKERA / ÅTERTA]  $\longrightarrow$  Eventuella ytterligare inslag samt avslutning för kund A. Återtar kund A´s försäljning (ÅTERTA)

**NOTES**: 1. Det går inte att byta läge i kassan innan man återtagit kunden och avslutat försäljningen. 2. När antalet artiklar i en försäljning överstiger 50 går det inte längre att Parkera kunden.

# **6.45 Vid ett strömavbrott ...**

Om ett strömavbrott skulle inträffa sparar kassan automatiskt all säljdata i minnet med hjälp av det inbyggda batteriet. När strömmen kommer tillbaka återgår kassan till samma läge som den befann sig i när strömavbrottet inträffade.

# **Rapporttabell för X och Z rapporter**

Dagliga rapporter

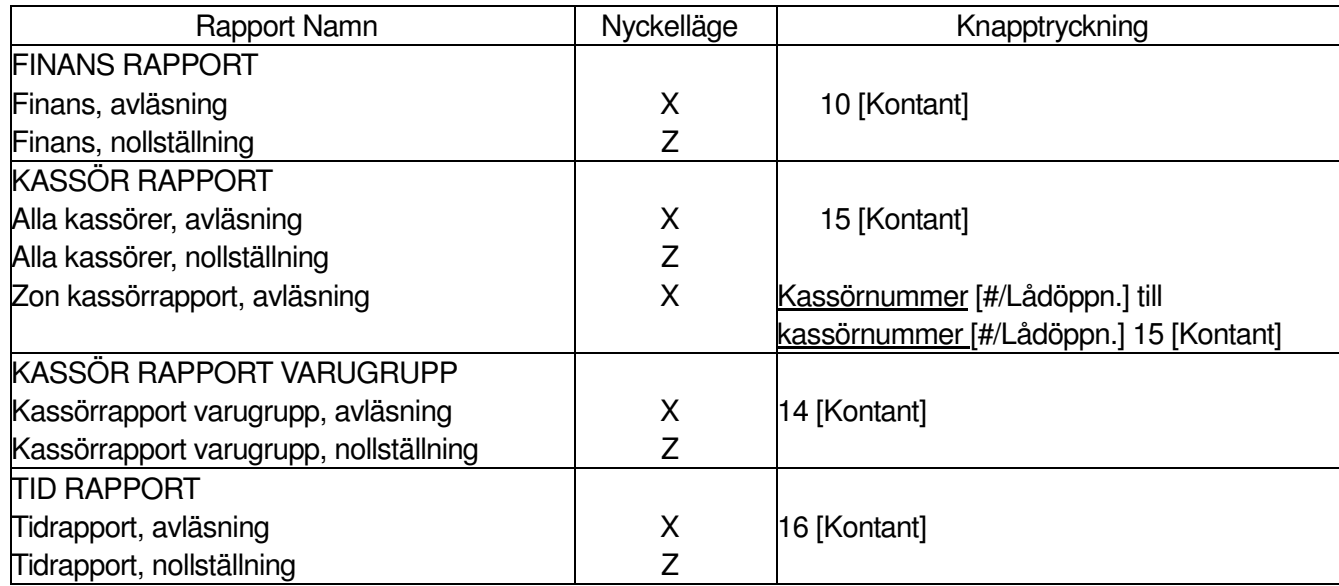

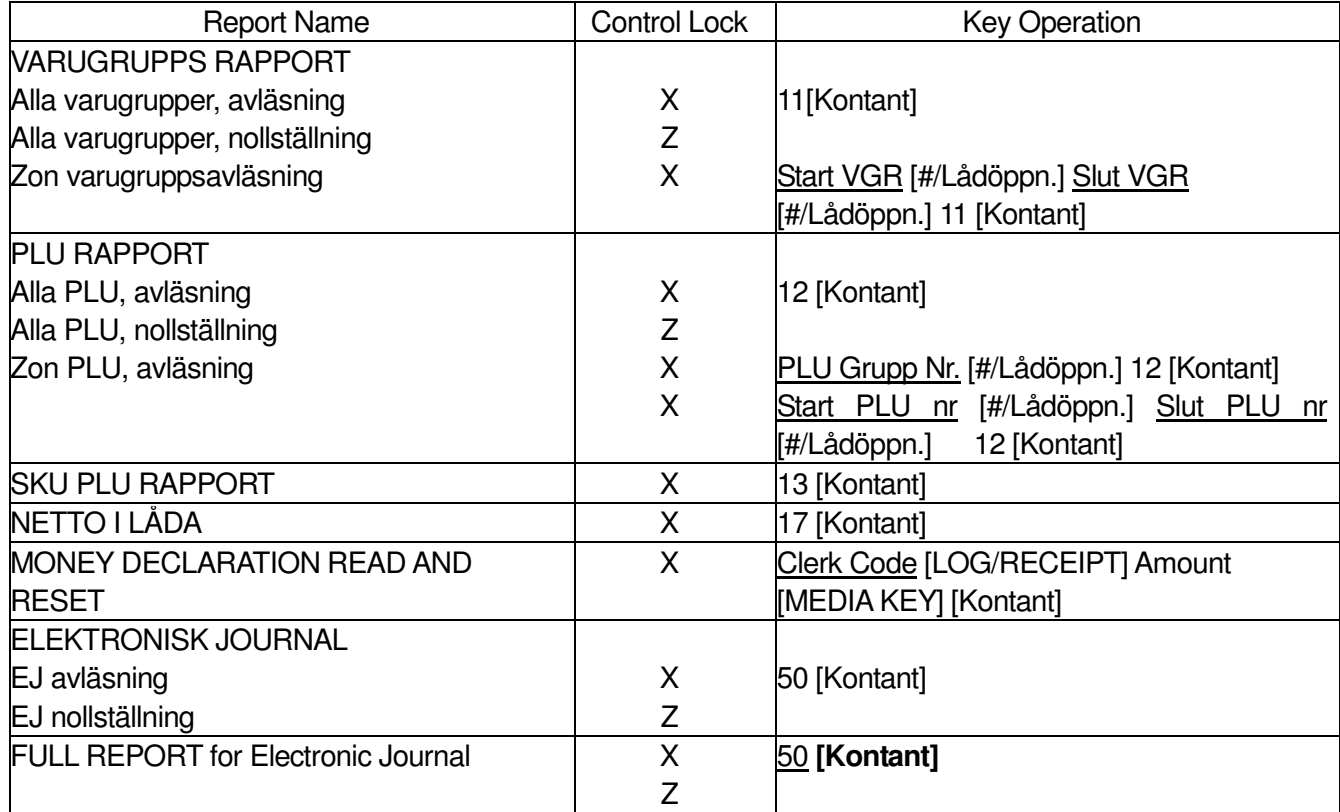

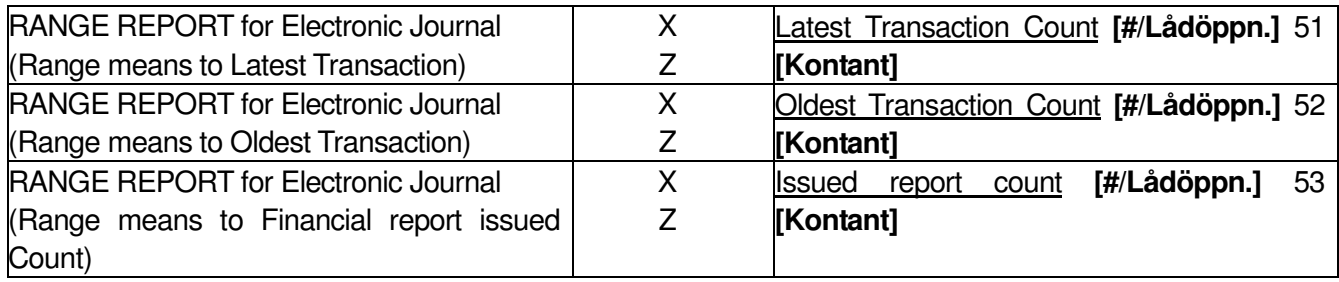

#### PERIOD RAPPORT (GT Report)

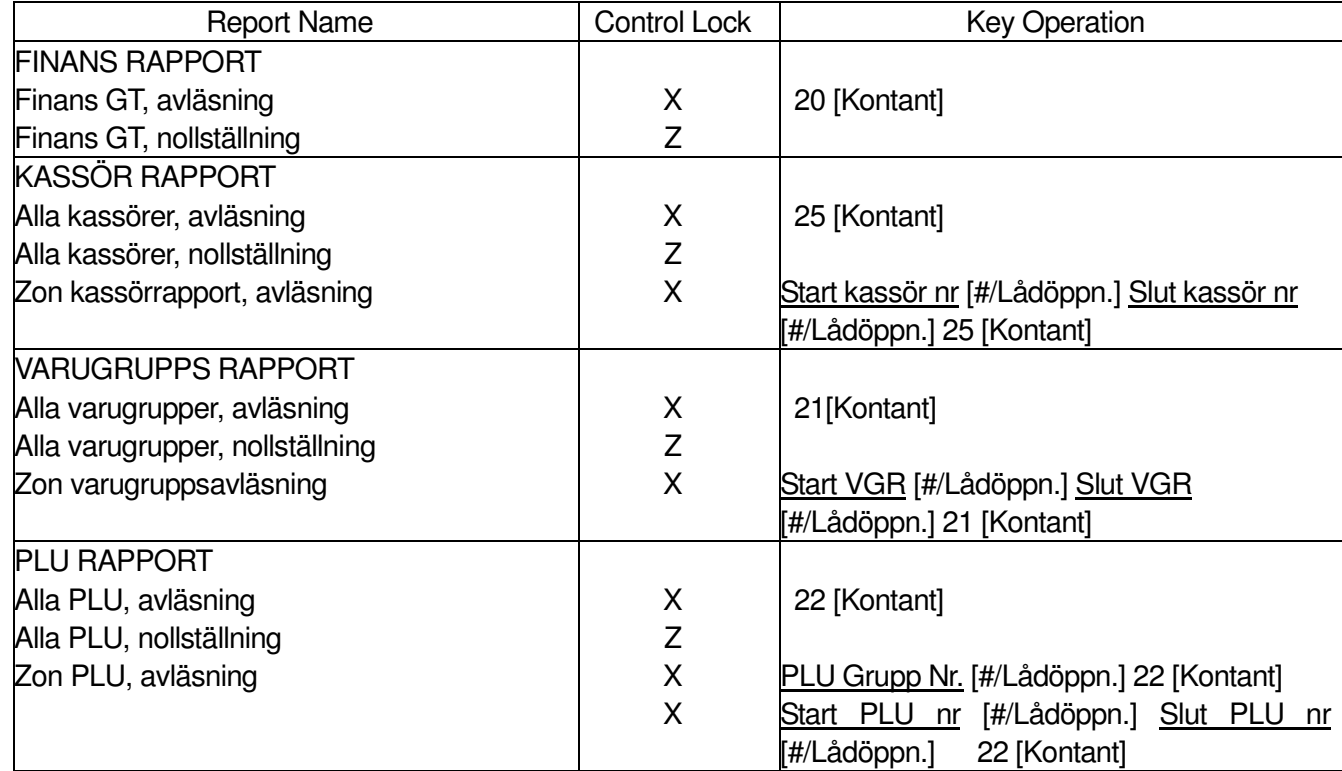

#### NOTERING:

Vrids nyckeln till X eller Z läget visar displayen, "X" eller "Z" i den vänstra delen av den övre displayen.

**X Z**